# 사용 설명서

#### © Copyright 2015 Hewlett-Packard Development Company, L.P.

AMD 는 Advanced Micro Devices, Inc.의 상표입 니다. Bluetooth 는 해당 소유권자가 소유한 상표이며 Hewlett-Packard Company 가 라이 센스 계약에 따라 사용합니다. Intel, Celeron, Centrino 및 Pentium 은 Intel Corporation 의 미 국 및 기타 국가 상표입니다. Microsoft 및 Windows 는 Microsoft 그룹의 미국 등록 상표 입니다.

본 설명서의 내용은 사전 통지 없이 변경될 수 있습니다. HP 제품 및 서비스에 대한 유일 한 보증은 제품 및 서비스와 함께 동봉된 보 증서에 명시되어 있습니다. 본 설명서에는 어 떠한 추가 보증 내용도 들어 있지 않습니다. HP 는 본 설명서의 기술상 또는 편집상 오류 나 누락에 대해 책임지지 않습니다.

#### 초판: 2015 년 4 월

문서 부품 번호: 808730-AD1

#### 제품 관련 고지 사항

이 설명서에서는 대부분의 모델에 공통되는 기능을 설명합니다. 컴퓨터 모델에 따라 일부 기능이 지원되지 않을 수 있습니다.

Windows 의 에디션에 따라 일부 기능을 사용 할 수 없습니다. 이 컴퓨터에는 Windows 기능 을 최대한 활용하기 위해 업그레이드하거나 별도로 구매한 하드웨어, 드라이버 및/또는 소프트웨어가 필요할 수 있습니다. 자세한 내 용은 <http://www.microsoft.com> 을 참조하십 시오.

최신 사용 설명서에 액세스하려면 <http://www.hp.com/support> 로 이동한 후 해 당 국가를 선택합니다. 드라이버 및 소프트웨 어를 선택한 다음 화면의 설명을 따르십시 오.

#### 소프트웨어 약관

이 컴퓨터에 사전 설치된 소프트웨어 제품을 설치, 복사, 다운로드 또는 사용할 경우 HP EULA(최종 사용자 사용권 계약) 약관에 동의 하는 것을 의미합니다. 본 사용권 조항에 동 의하지 않는 경우에는 사용하지 않은 상태의 제품(하드웨어 및 소프트웨어)을 14 일 이내 에 반품하여 해당 판매자의 환불 정책에 따 라 환불받을 수 있습니다.

추가 정보가 필요하거나 컴퓨터 가격의 전액 환불을 요청하려면 해당 판매자에게 문의하 십시오.

## 안전 경고 고지 사항

경고**!** 열로 인한 부상이나 컴퓨터 과열의 가능성을 줄이기 위해 무릎 위에 직접 컴퓨터를 놓거나 컴퓨 터 통풍구를 막지 않도록 하십시오. 딱딱하고 평평한 표면 위에서만 컴퓨터를 사용하십시오. 주위의 프 린터(선택 사양)와 같은 다른 딱딱한 물체 또는 침구, 천, 의류와 같은 부드러운 물체가 통풍을 방해하지 않도록 하십시오. 또한 작동 중에는 피부나 침구, 천, 의류와 같은 부드러운 표면에 AC 어댑터가 닿지 않 도록 하십시오. 이 컴퓨터 및 AC 어댑터는 정보 기술 장비에 대한 국제 안전 표준(IEC 60950-1)에 규정된 사용자가 접촉할 수 있는 표면 온도 제한 규정을 준수합니다.

## 프로세서 구성 설정**(**일부 모델만 해당**)**

중요**:** 컴퓨터 모델은 Intel ® Pentium ® N35xx/N37xx 시리즈 또는 Celeron ® N28xx/N29xx/N30xx/N31xx 시리즈 프로세서 및 Windows ® 운영 체제로 구성 되어 선택 합니다. 이렇게 구성된 컴퓨터에서는 **msconfig.exe** 의 프로세서 구성 설정을 프로세서 **4** 개 또는 **2** 개에서 **1** 개로 변경하지 마십시오**.** 변경할 경우 컴퓨터가 다시 시작되지 않습니다. 원래 설정으로 복원하려면 출하 시 재설정을 수행해야 합니다.

# 목차

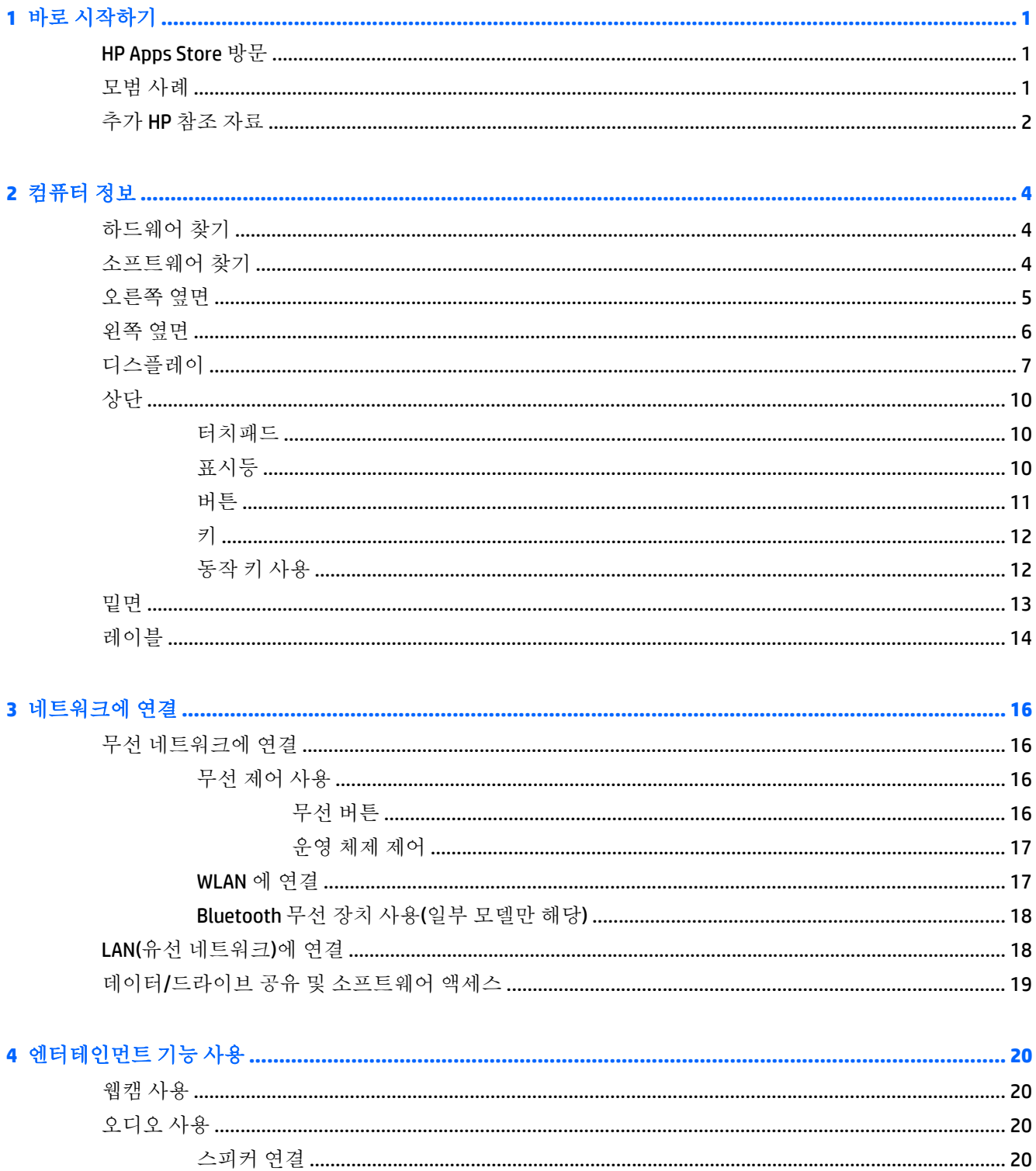

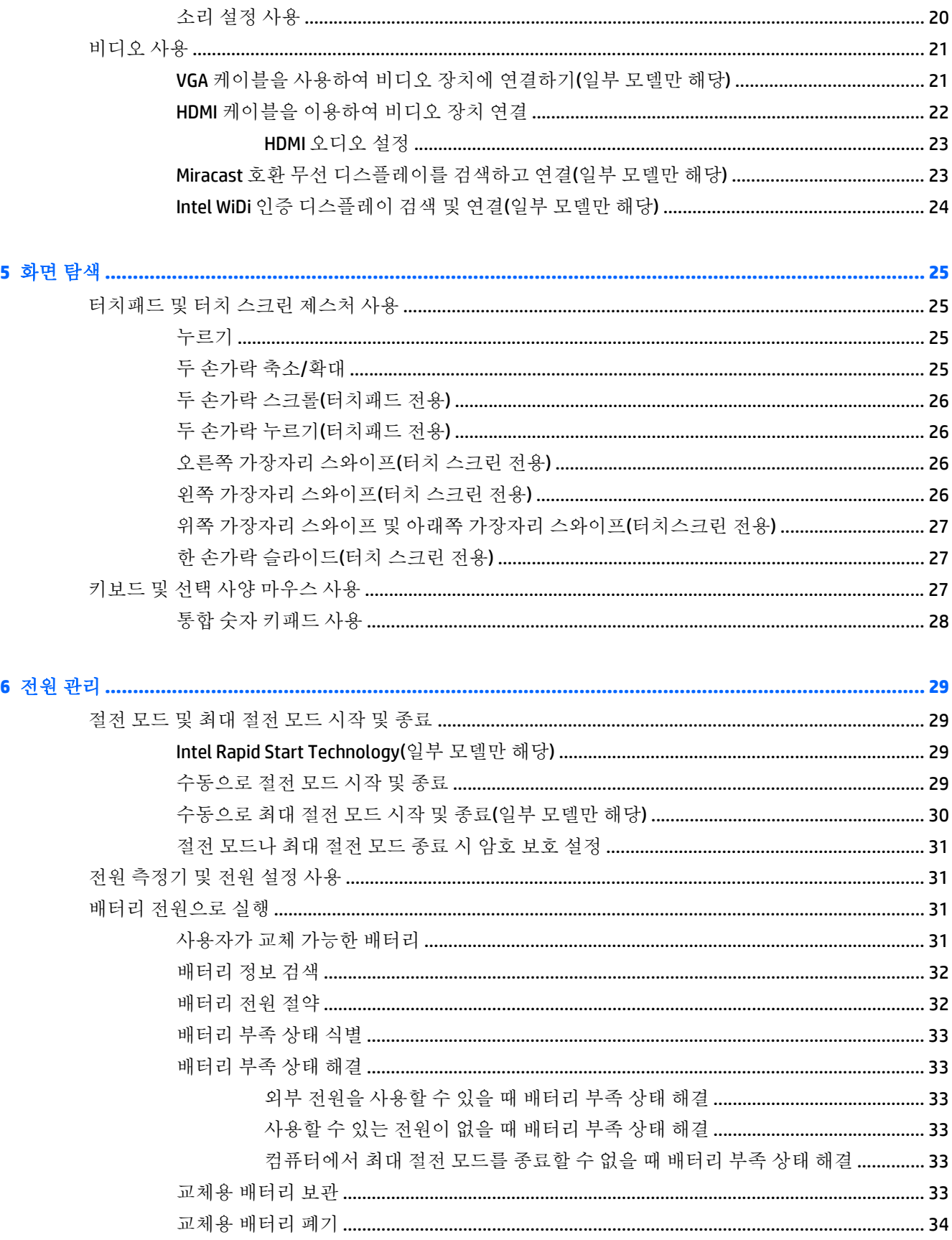

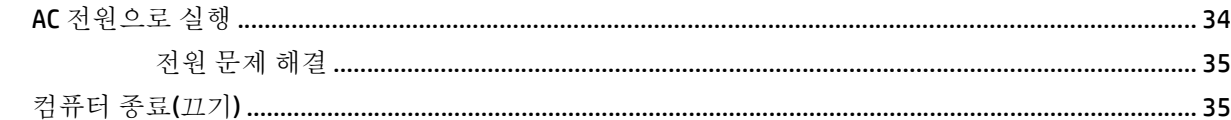

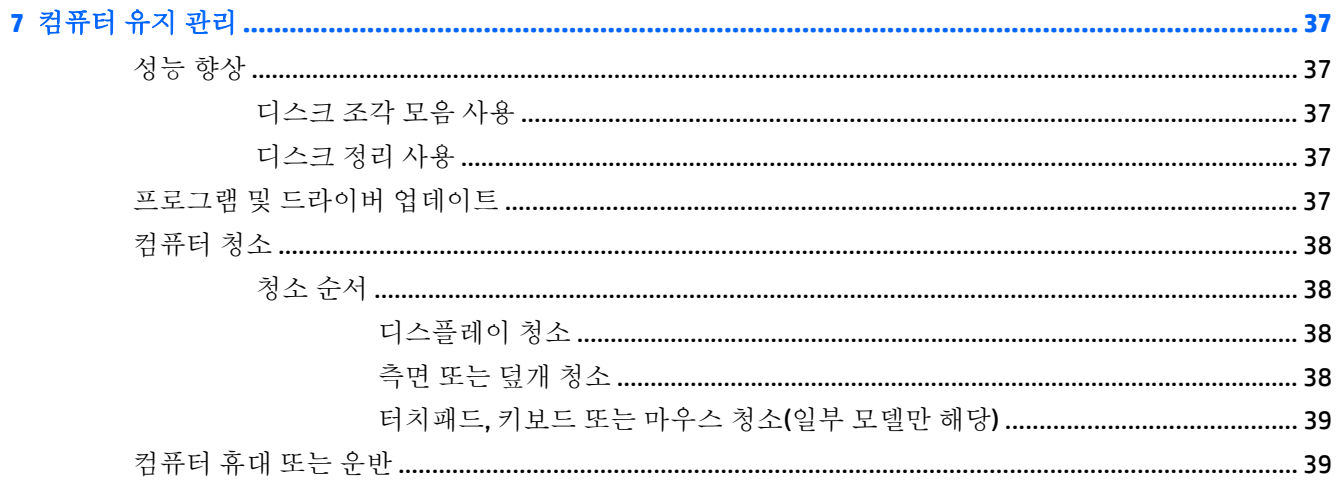

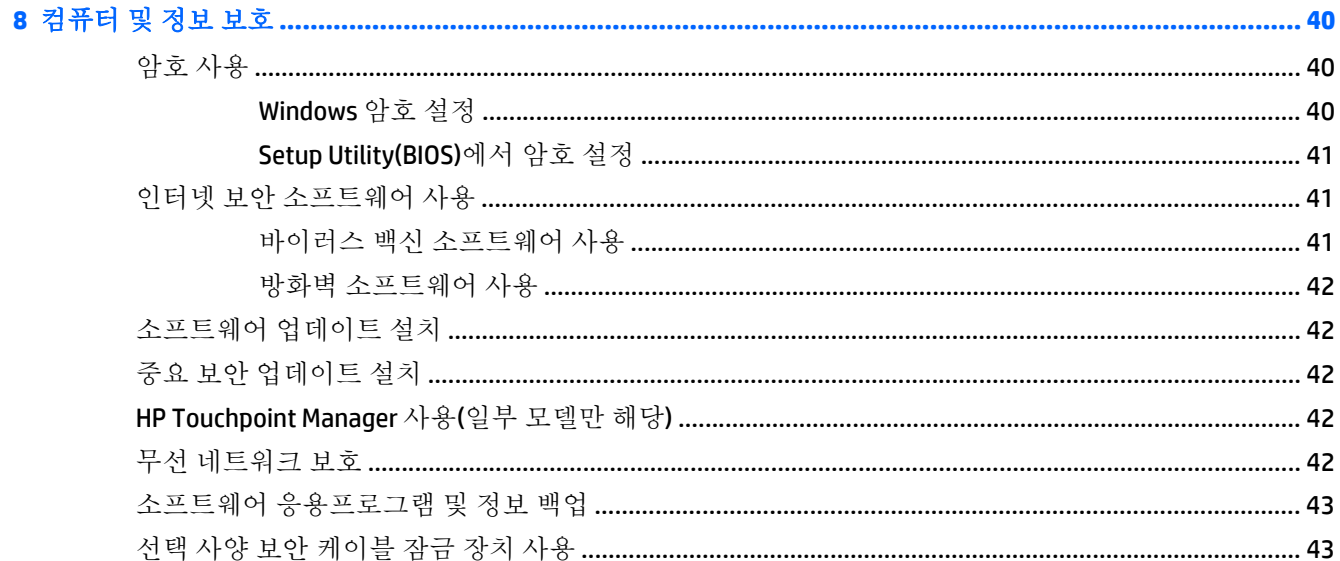

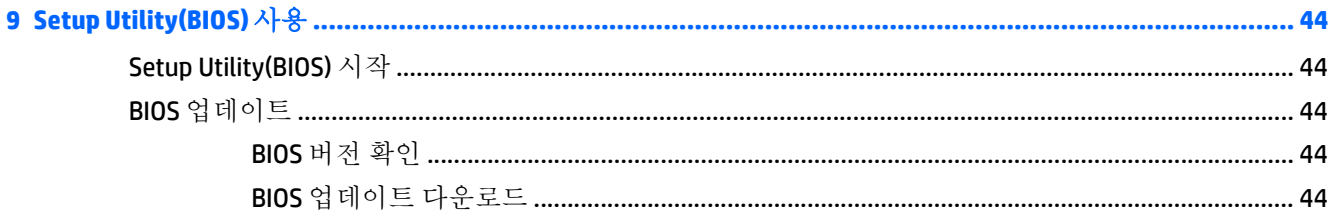

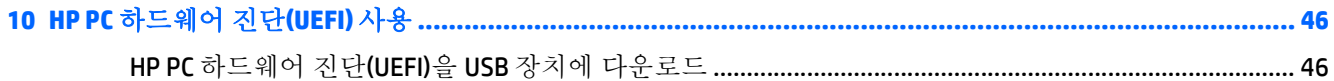

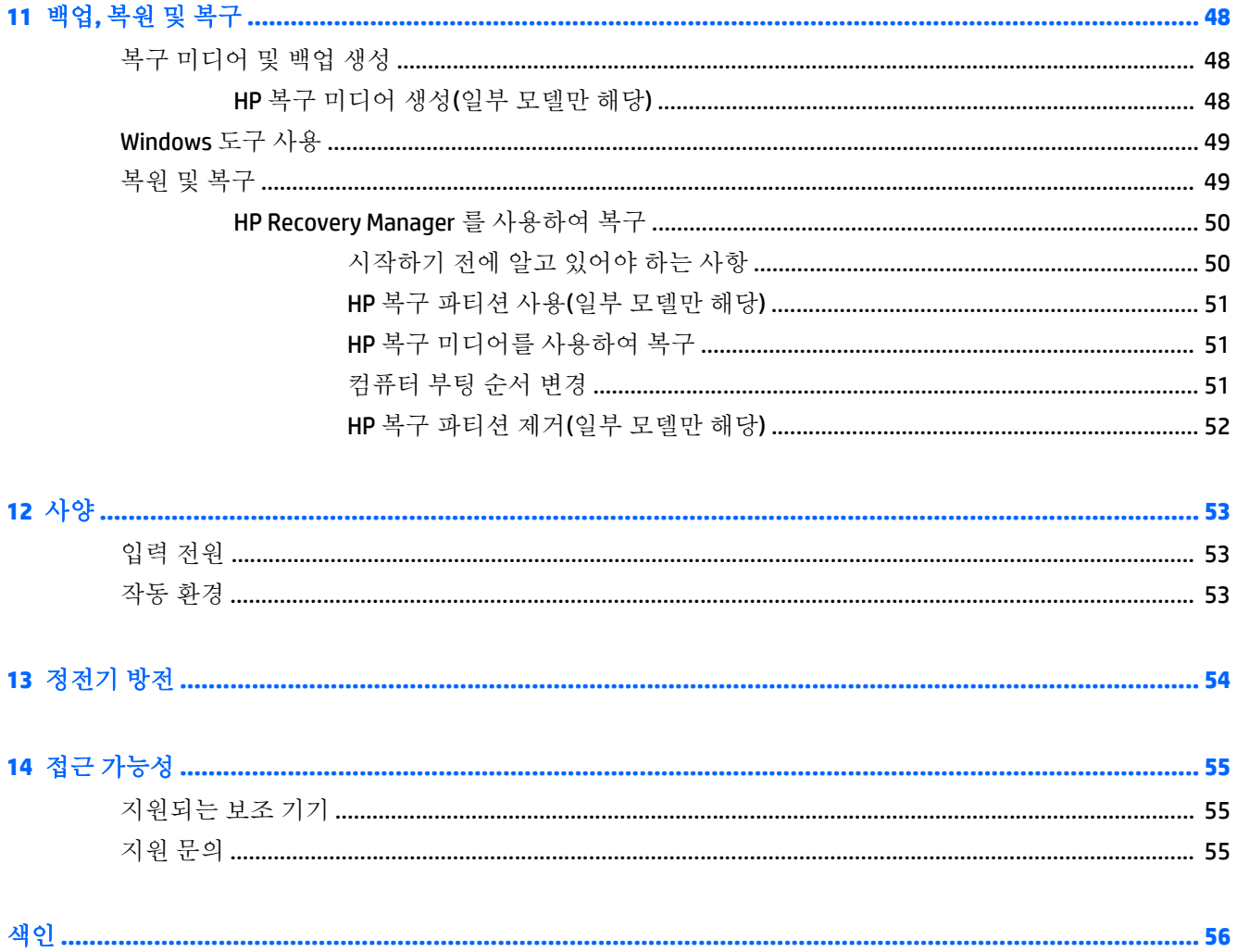

# <span id="page-10-0"></span>**1** 바로 시작하기

이 컴퓨터는 작업 및 엔터테인먼트 기능을 향상하도록 디자인된 강력한 도구입니다. 이 장을 읽고 컴퓨 터 설치 후 모범 사례, 컴퓨터를 사용하여 할 수 있는 즐거운 작업 및 추가 HP 리소스를 구할 수 있는 곳 에 대해 알아봅니다.

## **HP Apps Store** 방문

HP Apps Store 에서는 매우 다양한 인기 게임, 엔터테인먼트와 음악 앱, 생산성 앱을 비롯하여 HP 만의 독 점적인 앱을 선택하여 시작 화면에 다운로드할 수 있습니다. 선택 목록은 정기적으로 업데이트되고 해 당 지역 콘텐츠와 국가별 특정 앱이 포함됩니다. HP Apps Store 를 자주 방문하여 새롭고 업데이트된 기 능을 확인하십시오.

중요**:** 인터넷에 연결해야 HP Apps Store 에 액세스할 수 있습니다.

앱을 보고 다운로드하는 방법:

- **1.** 시작 화면에서 스토어 앱을 선택합니다.
- **2. HP picks** 를 선택하여 이용 가능한 모든 앱을 봅니다.

**② 참고: HP picks** 는 일부 국가에서 사용할 수 있습니다.

**3.** 다운로드할 앱을 선택한 다음 화면의 설명을 따릅니다. 다운로드가 완료되면 모든 응용프로그램 화면에 앱이 나타납니다.

# 모범 사례

컴퓨터를 설정 및 등록한 후에는 현명한 투자를 최대한 활용할 수 있도록 다음 단계를 수행하는 것이 좋 습니다.

- 복구 미디어를 만들어 하드 드라이브를 백업합니다. 자세한 내용은 48[페이지의](#page-57-0) 백업, 복원 및 복 [구](#page-57-0)를 참조하십시오.
- • 아직 네트워크에 연결하지 않았다면 유선 또는 무선 네트워크에 연결합니다. 자세한 내용은 16페이지의 [네트워크에](#page-25-0) 연결을 참조하십시오.
- 컴퓨터 하드웨어 및 소프트웨어를 숙지합니다. 자세한 내용은 4[페이지의](#page-13-0) 컴퓨터 정보 또는 20페이지의 [엔터테인먼트](#page-29-0) 기능 사용을 참조하십시오.
- 바이러스 백신 소프트웨어를 업데이트하거나 구입합니다. 자세한 내용은 41[페이지의](#page-50-0) 바이러스 백신 [소프트웨어](#page-50-0) 사용를 참조하십시오.

# <span id="page-11-0"></span>추가 **HP** 참조 자료

제품 세부 정보, 사용 방법 등에 대해 좀 더 자세한 정보를 제공하는 리소스의 위치는 다음 표를 참조하 ...<br>십시오.

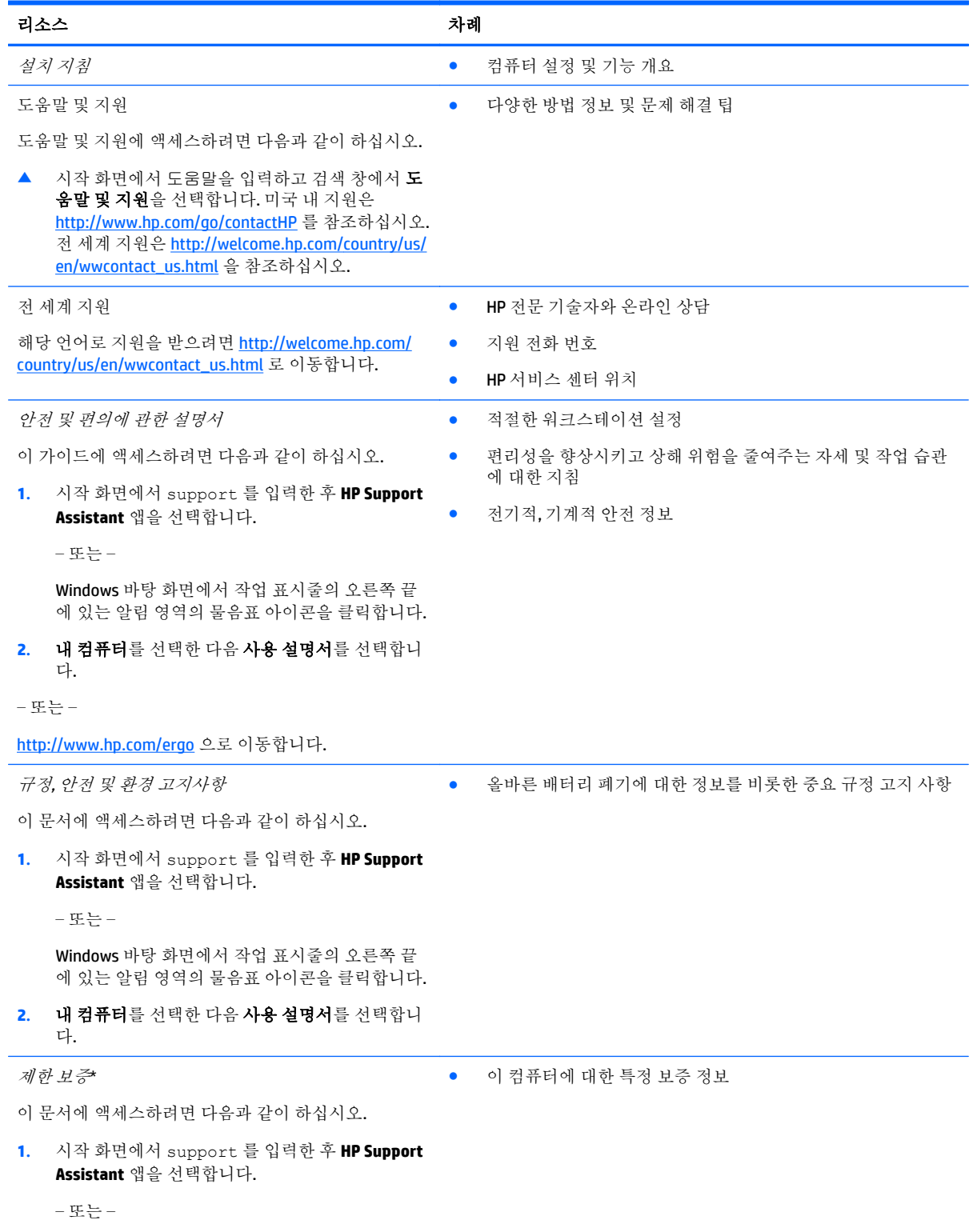

#### 리소스 가능한 기대 시간이 되어 있어요. 이 가능한 것 같아요.

Windows 바탕 화면에서 작업 표시줄의 오른쪽 끝 에 있는 알림 영역의 물음표 아이콘을 클릭합니다.

**2.** 내 컴퓨터를 선택한 다음 보증 및 서비스를 선택합 니다.

– 또는 –

<http://www.hp.com/go/orderdocuments> 으로 이동합니 다.

\*제품에 명시적으로 적용되는 HP 제한 보증서는 컴퓨터 설명서 및/또는 상자와 함께 제공되는 CD/DVD 를 통해 확인하실 수 있 습니다. 일부 국가/지역에서는 제품 상자에 HP 제한 보증을 인쇄하여 제공합니다. 보증이 인쇄된 형식으로 제공되지 않는 국가/ 지역에서는 <http://www.hp.com/go/orderdocuments> 에서 인쇄 사본을 요청하거나 다음 주소로 문의하십시오.

- 북아메리카: Hewlett-Packard, MS POD, 11311 Chinden Blvd, Boise, ID 83714, USA
- 유럽**,** 중동**,** 아프리카: Hewlett-Packard, POD, Via G. Di Vittorio, 9, 20063, Cernusco s/Naviglio (MI), Italy
- 아시아 태평양: Hewlett-Packard, POD, P.O. Box 200, Alexandra Post Office, Singapore 911507

보증서의 인쇄된 사본을 요청할 경우 제품 번호, 보증 기간(일련 번호 레이블에 표시되어 있음), 이름 및 우편 주소를 함께 기재 해 주십시오.

중요**:** 위 주소로 HP 제품을 반품하지 마십시오. 미국 지원 정보는 <http://www.hp.com/go/contactHP> 를 참조하십시오. 전세계 지원 정보는 [http://welcome.hp.com/country/us/en/wwcontact\\_us.html](http://welcome.hp.com/country/us/en/wwcontact_us.html) 을 참조하십시오.

# <span id="page-13-0"></span>**2** 컴퓨터 정보

# 하드웨어 찾기

컴퓨터에 설치된 하드웨어를 찾으려면 다음과 같이 하십시오.

**1.** 시작 화면에서 제어판을 입력한 다음 제어판을 선택합니다.

– 또는 –

Windows 바탕 화면에서 시작 버튼을 마우스 오른쪽 버튼으로 클릭한 다음 제어판을 선택합니다.

**2.** 시스템 및 보안, 시스템을 차례로 선택한 다음 왼쪽 열에서 장치 관리자를 클릭합니다.

컴퓨터에 설치된 모든 장치가 목록에 표시됩니다.

시스템 하드웨어 구성 요소 및 시스템 BIOS 버전 번호에 대한 정보를 확인하려면 fn+esc 키를 누릅니다 (일부 모델만 해당).

# 소프트웨어 찾기

컴퓨터에 설치된 소프트웨어를 찾으려면 다음과 같이 하십시오.

▲ 시작 화면에서 화면 왼쪽 하단에 있는 아래쪽 화살표를 클릭합니다.

– 또는 –

Windows 바탕 화면에서 시작 버튼을 마우스 오른쪽 버튼으로 클릭한 다음 프로그램 및 기능을 선 택합니다.

# <span id="page-14-0"></span>오른쪽 옆면

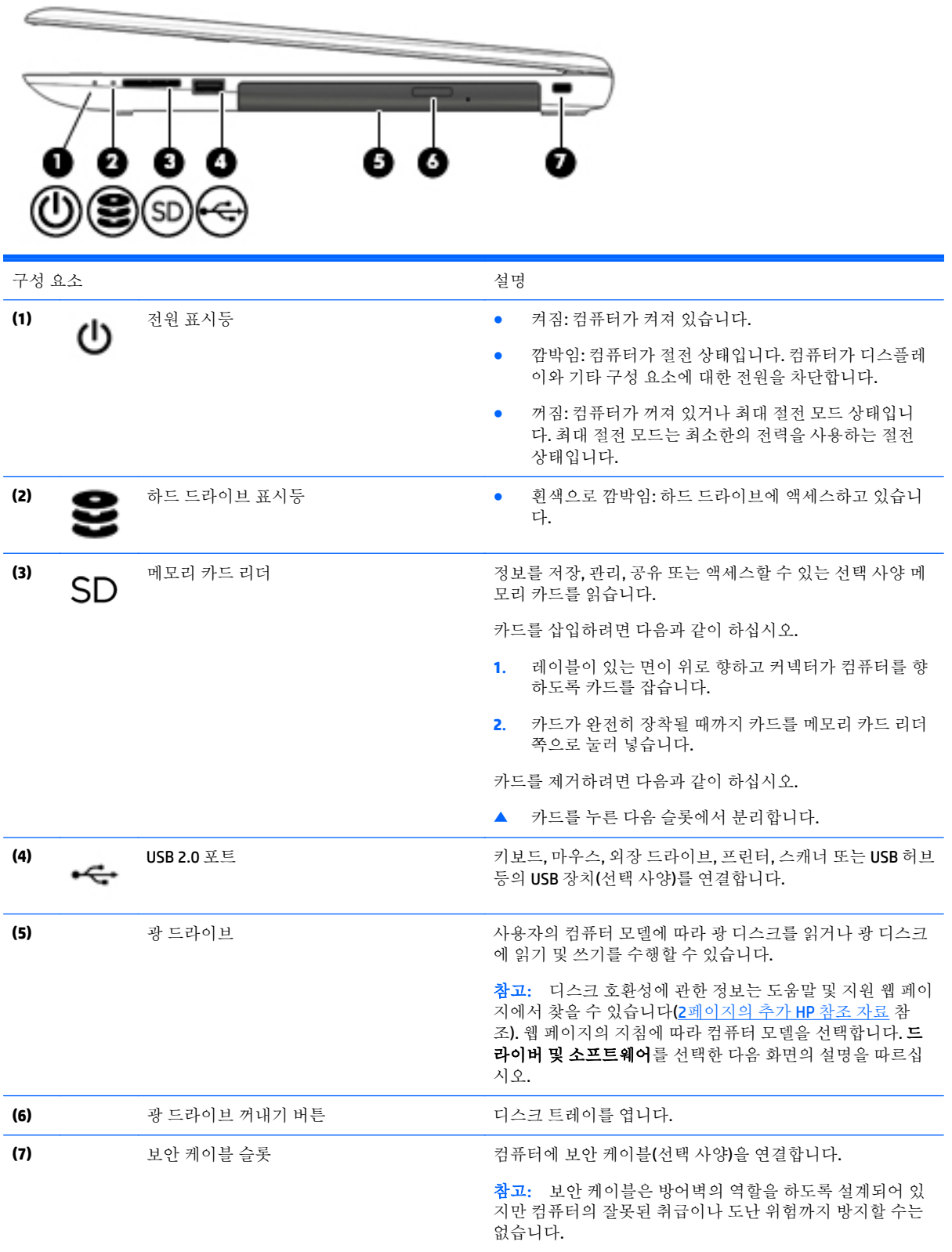

# <span id="page-15-0"></span>왼쪽 옆면

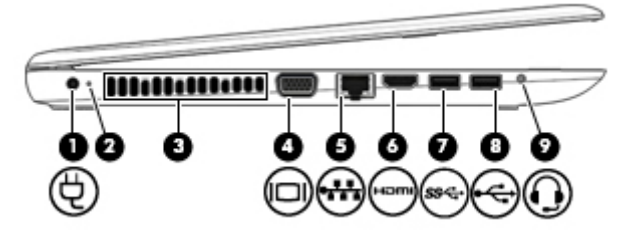

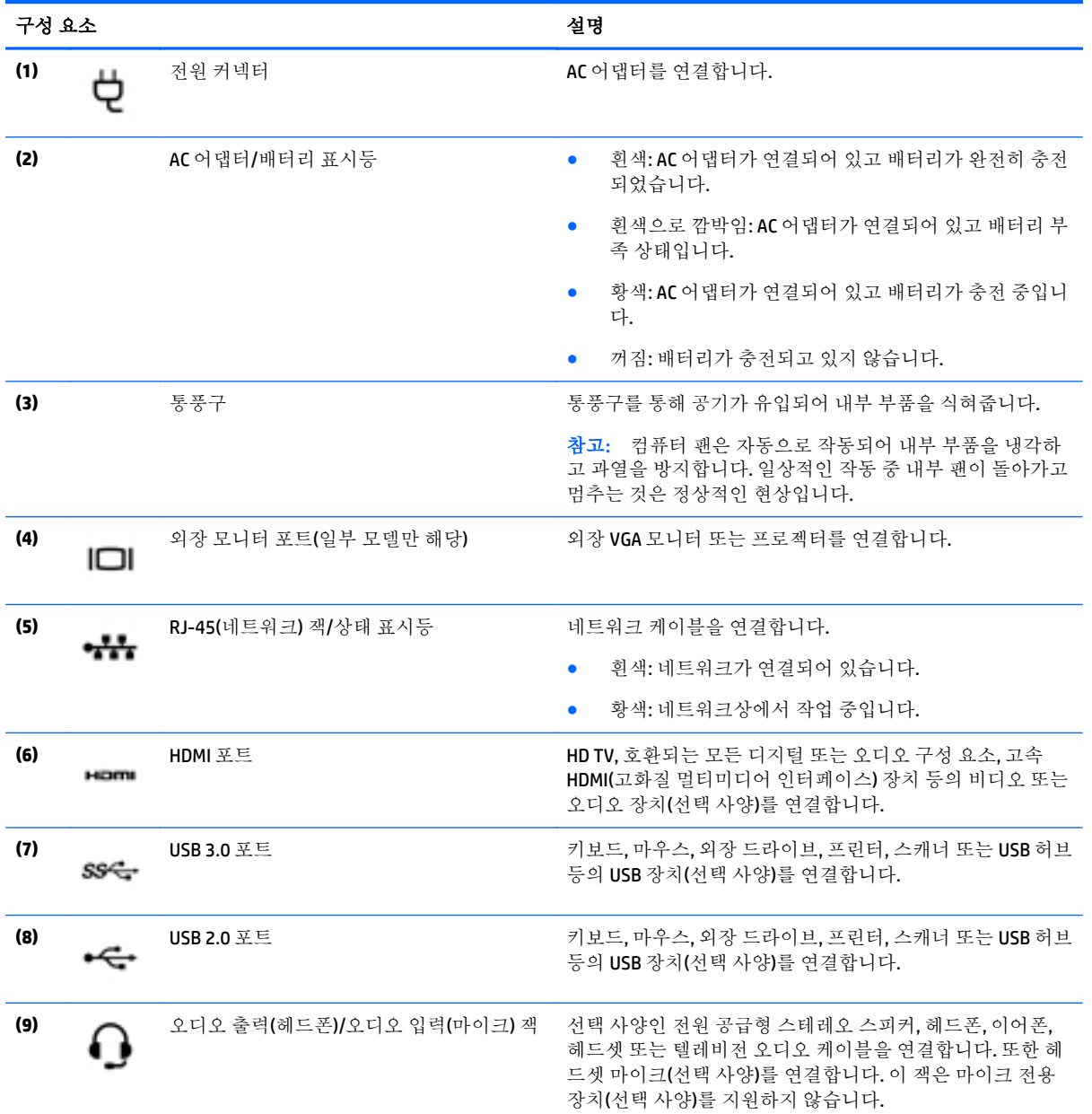

<span id="page-16-0"></span>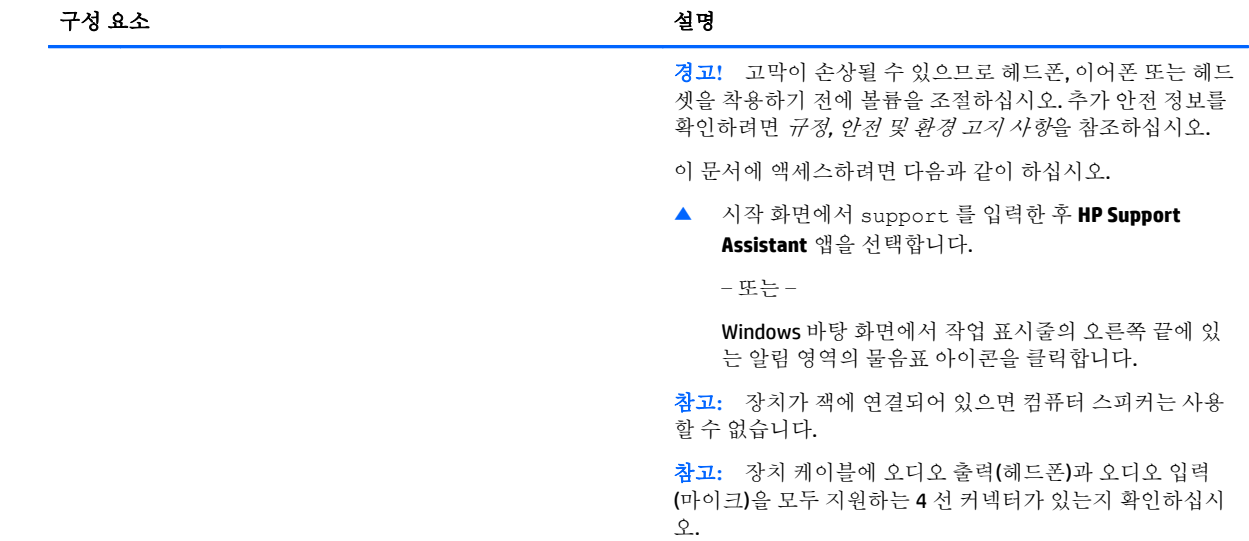

# 디스플레이

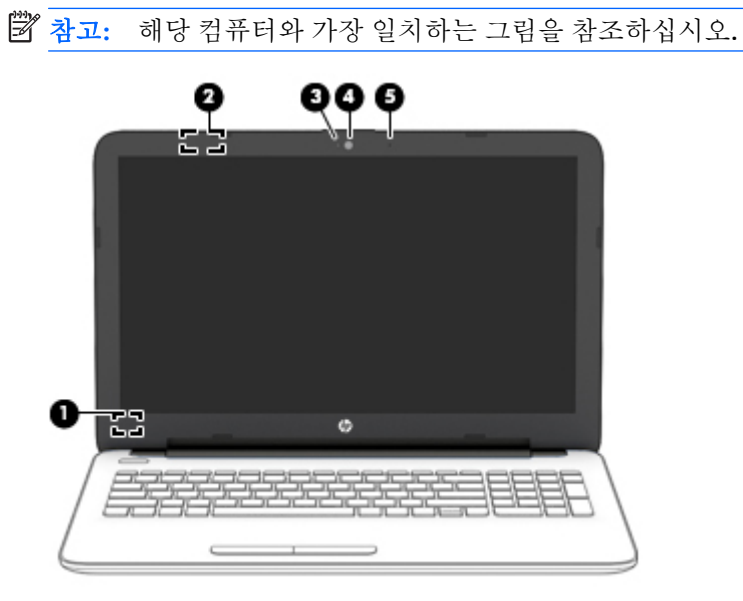

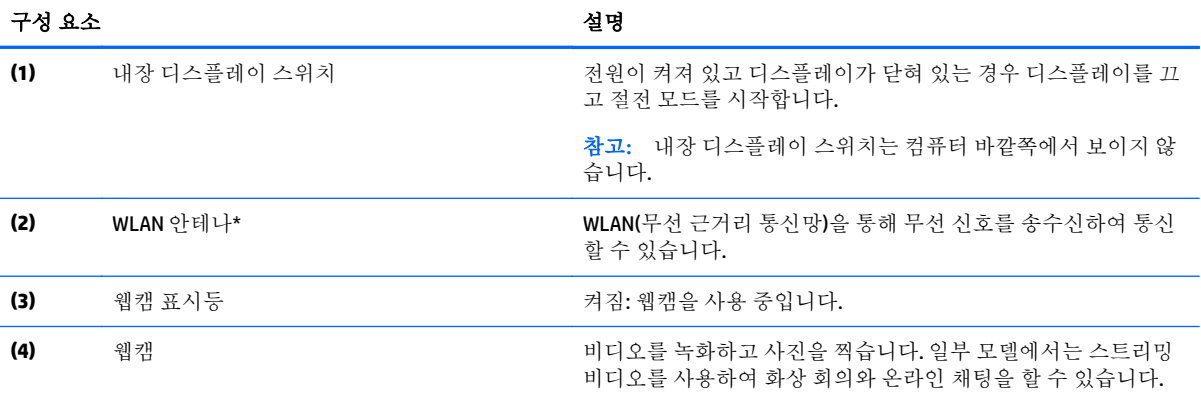

<span id="page-17-0"></span>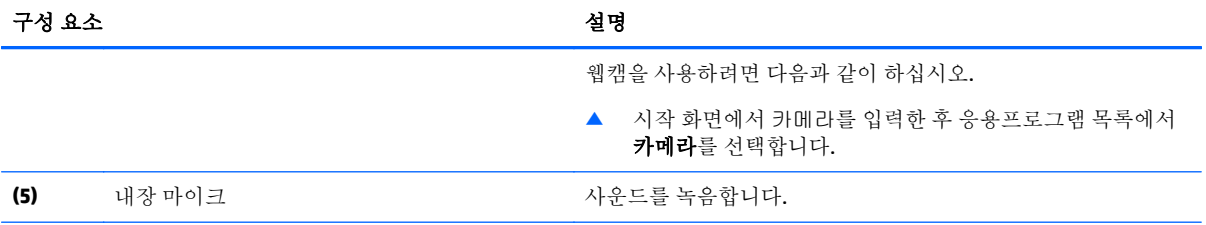

\*이 안테나는 컴퓨터 바깥쪽에서는 보이지 않습니다. 전송을 최적화하려면 안테나 주변에 여유 공간을 두어 방해 받지 않도록 하십시오. 무선 규정 고지 사항을 확인하려면 해당 국가 또는 지역에 적용되는 규정*,* 안전 및 환경 고지 사항 섹션을 참조하십시 오.

이 문서에 액세스하려면 다음과 같이 하십시오.

시작 화면에서 support 를 입력한 후 **HP Support Assistant** 앱을 선택합니다.

– 또는 –

Windows 바탕 화면에서 작업 표시줄의 오른쪽 끝에 있는 알림 영역의 물음표 아이콘을 클릭합니다.

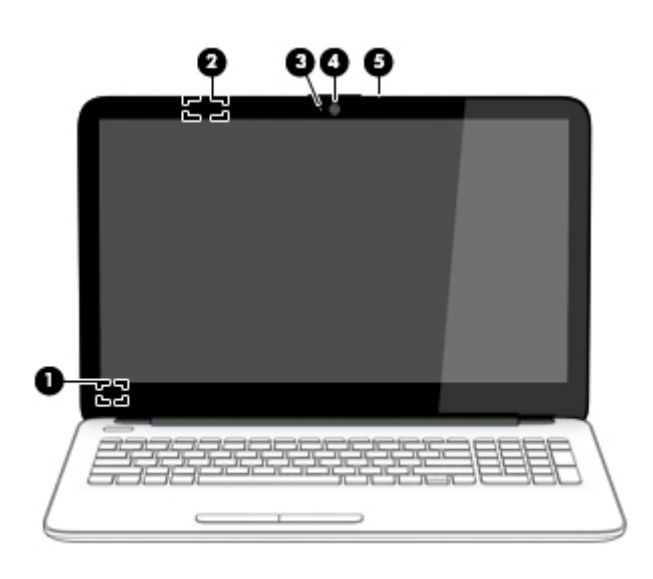

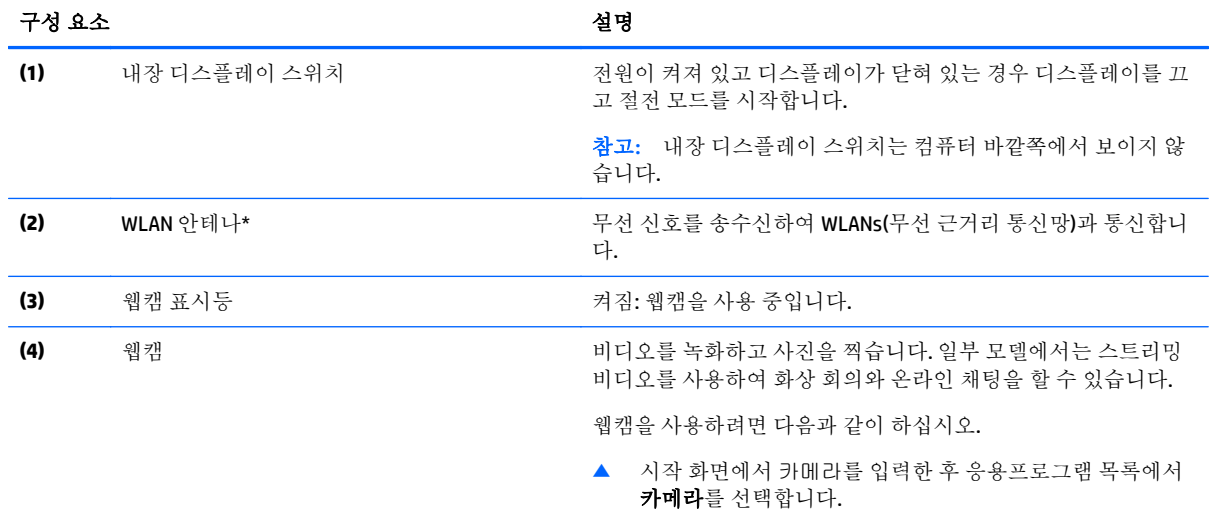

<span id="page-18-0"></span>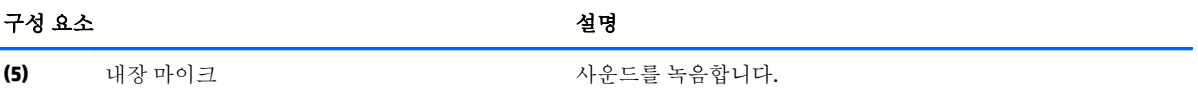

\*이 안테나는 컴퓨터 바깥쪽에서는 보이지 않습니다. 전송을 최적화하려면 안테나 주변에 여유 공간을 두어 방해 받지 않도록 하십시오. 무선 규정 고지 사항을 확인하려면 해당 국가 또는 지역에 적용되는 규정*,* 안전 및 환경 고지 사항 섹션을 참조하십시 오.

이 문서에 액세스하려면 다음과 같이 하십시오.

시작 화면에서 support 를 입력한 후 **HP Support Assistant** 앱을 선택합니다.

– 또는 –

Windows 바탕 화면에서 작업 표시줄의 오른쪽 끝에 있는 알림 영역의 물음표 아이콘을 클릭합니다.

# <span id="page-19-0"></span>상단 터치패드

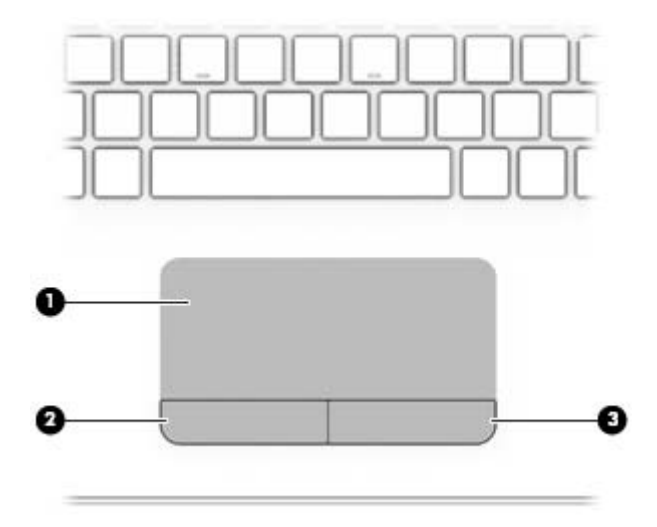

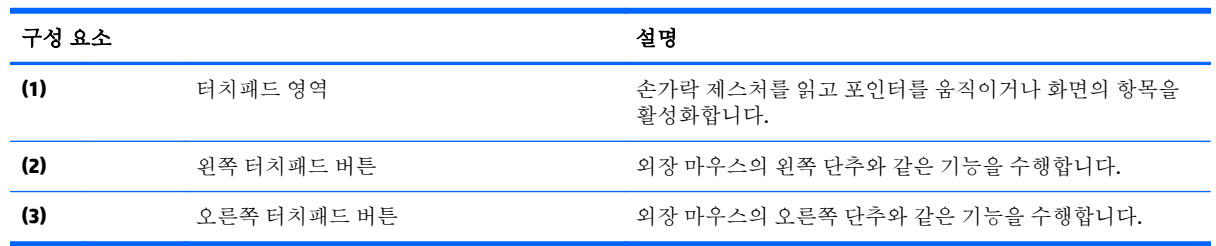

표시등

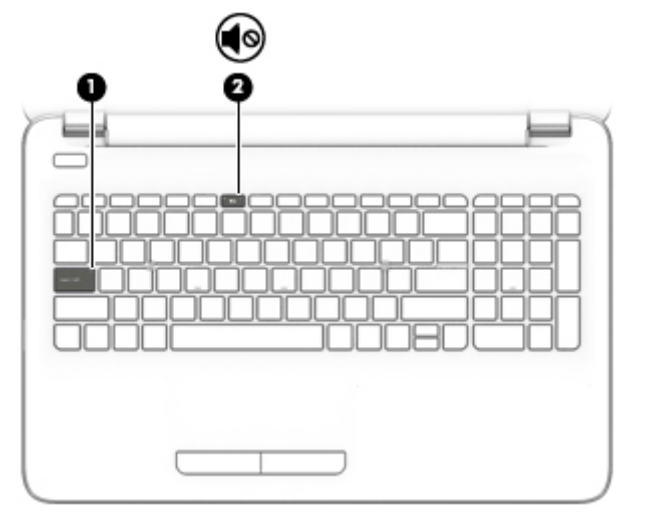

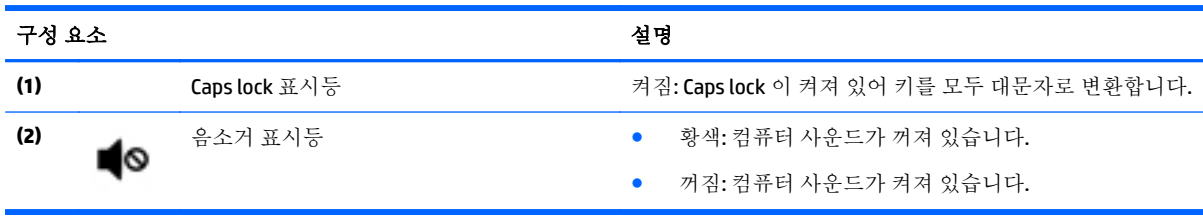

<span id="page-20-0"></span>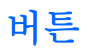

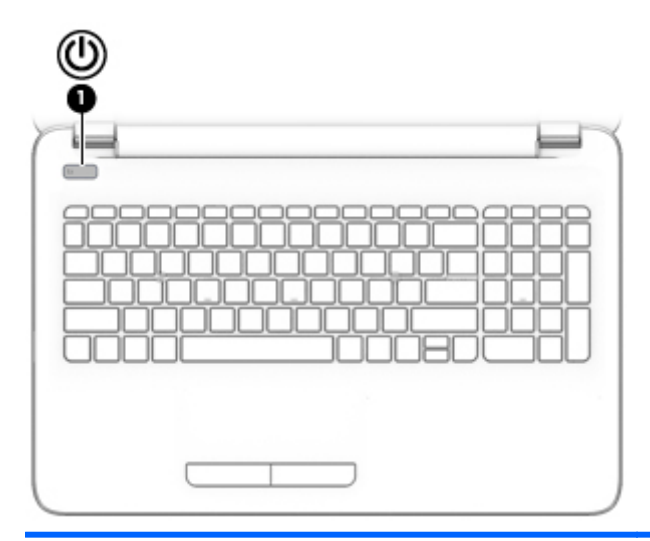

#### 구성 요소 2010년 1월 20일 : 2010년 1월 20일 : 2010년 2월 20일 : 2010년 2월 20일 : 2010년 2월 20일 : 2010년 2월 20일 : 2010년 2월 20일 : 2010년 2월 20일 : 2010년 2월 20일 : 2010년 2월 20일 : 2010년 2월 20일 : 2010년 2월 20일 : 2010년 2월 20일 : 2010년 2월 20일 : 2010년

- (1) 전원 단추 + 전원 단추 + 기능 + 검퓨터가 꺼져 있을 때 이 버튼을 누르면 컴퓨터가 켜집<br>나다. 니다.
	- 컴퓨터가 켜져 있을 때 이 버튼을 짧게 누르면 절전 모드 가 시작됩니다.
	- 컴퓨터가 절전 모드 상태일 때 버튼을 짧게 누르면 절전 모드가 종료됩니다.
	- 컴퓨터가 최대 절전 모드 상태일 때 버튼을 짧게 누르면 최대 절전 모드가 종료됩니다.

주의**:** 전원 버튼을 누르고 있으면 저장하지 않은 정보가 손 실됩니다.

컴퓨터가 응답을 멈춰 Windows 종료 절차를 사용할 수 없는 경우 전원 버튼을 5 초 이상 누르고 있으면 컴퓨터가 꺼집니 다.

전원 설정에 대해 자세히 알아보려면 전원 옵션을 참조하십 시오.

▲ 시작 화면에서 전원을 입력하고 **전원 및 절전 설정**을 선 택한 다음 응용프로그램 목록에서 전원 및 절전 모드를 선택합니다.

– 또는 –

Windows 바탕 화면에서 시작 버튼을 마우스 오른쪽 버 튼으로 클릭한 다음 전원 옵션을 선택합니다.

<span id="page-21-0"></span>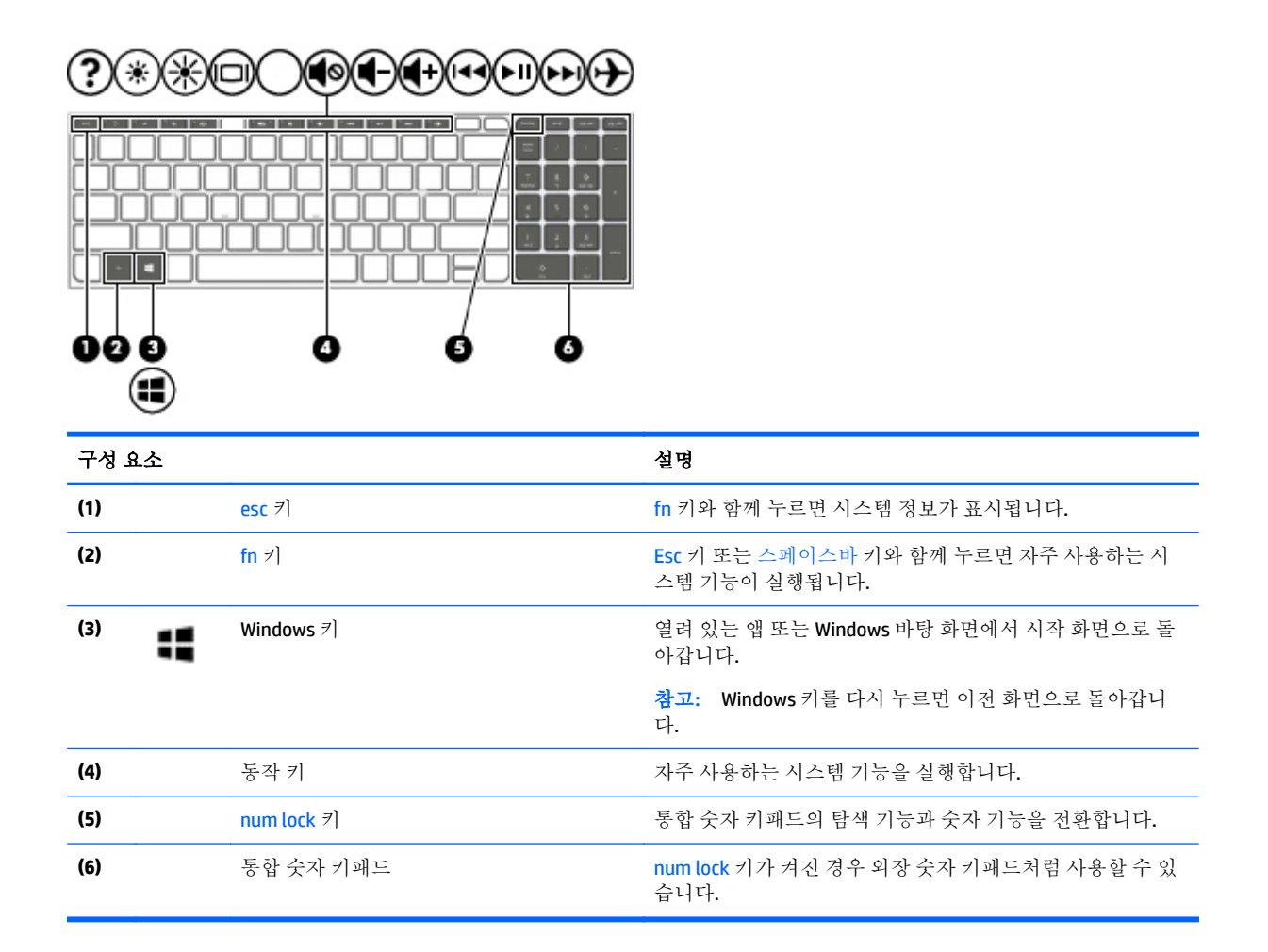

## 동작 키 사용

모델에 따라 사용자의 컴퓨터에 이 표에 설명된 것과 같은 기능 키 기능이 있을 수 있습니다.

동작 키는 지정된 기능을 수행합니다. 각 동작 키의 아이콘은 해당 키에 대해 지정된 기능을 나타냅니다. 동작 키 기능을 사용하려면 해당 키를 잠시 동안 누릅니다.

- 주의**:** Setup Utility(BIOS)에서 설정을 변경할 경우 최대한 주의를 기울이십시오. 오류로 인해 컴퓨터가 올바르게 작동하지 않을 수 있습니다.
- 참고**:** 동작 키 기능은 기본적으로 활성화되어 있습니다. 이 기능은 Setup Utility(BIOS)에서 비활성화할 수 있습니다. 자세한 정보는 도움말 및 지원을 참조하십시오.

동작 키 기능을 비활성화한 후에도 fn 키와 해당 동작 키를 함께 눌러서 각 기능을 수행할 수 있습니다.

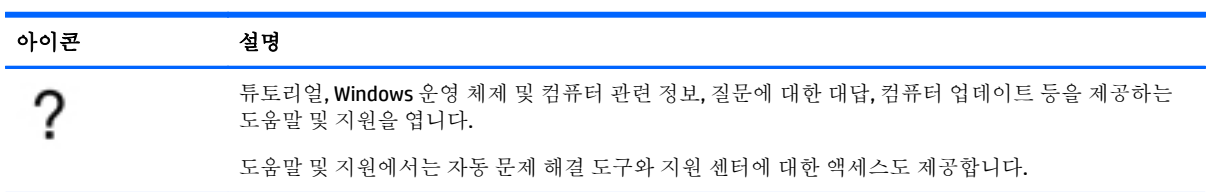

<span id="page-22-0"></span>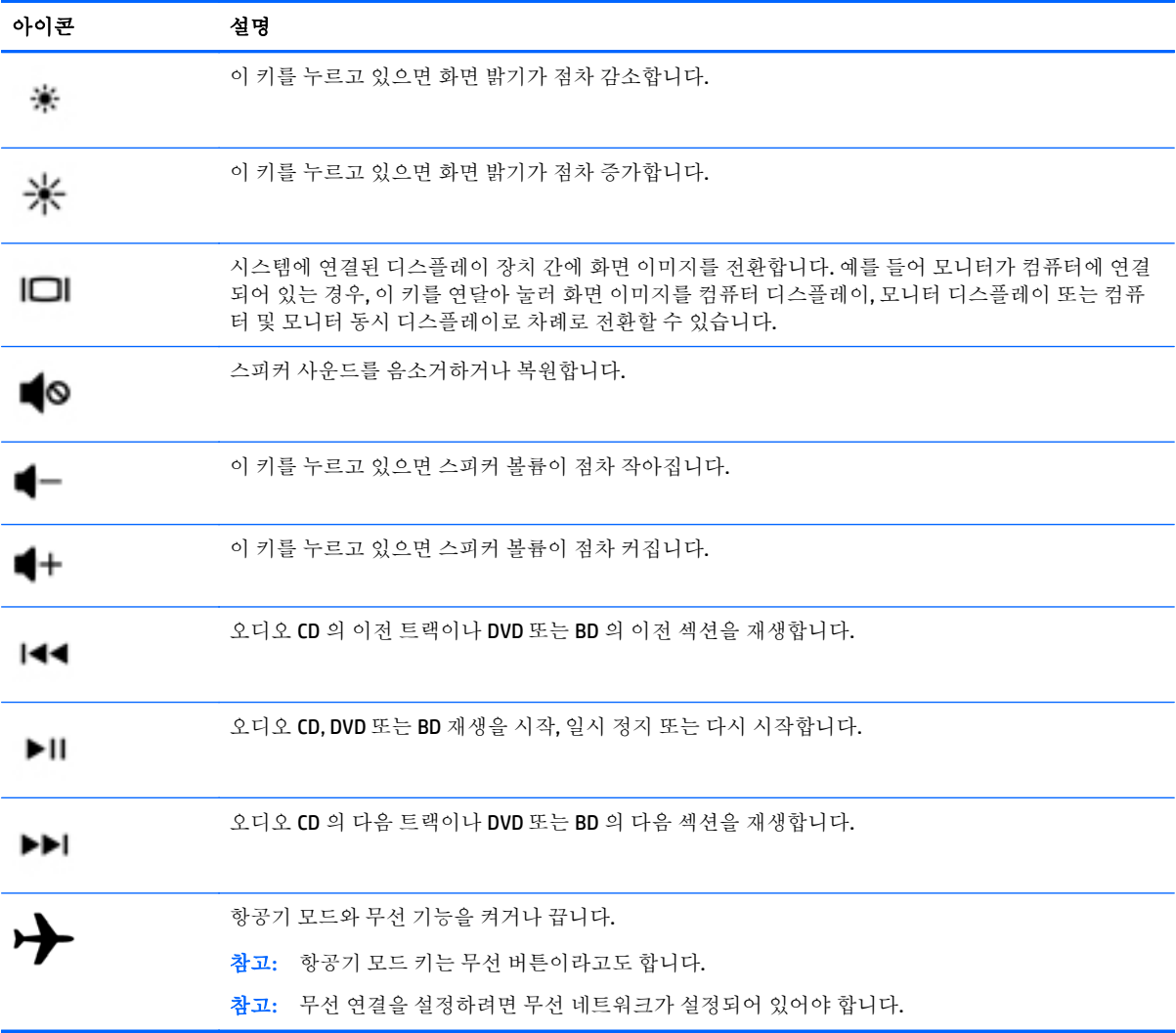

밑면

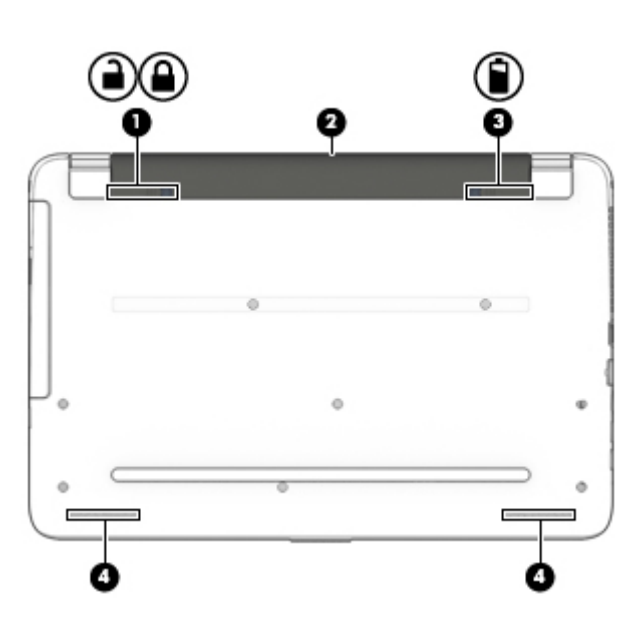

<span id="page-23-0"></span>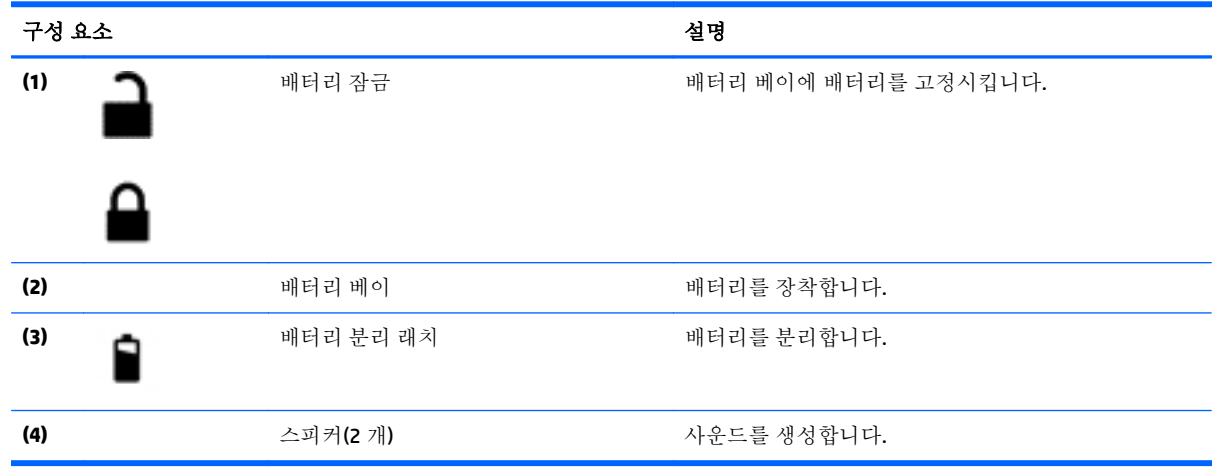

# 레이블

컴퓨터에 부착된 레이블에는 시스템 문제를 해결하거나 해외 여행 중 컴퓨터를 휴대할 경우 필요한 정 보가 있습니다.

- 중요**:** 다음 위치에서 이 섹션에서 설명한 레이블을 확인하십시오. 컴퓨터의 밑면, 배터리 베이 내부, 또 는 디스플레이 뒷면.
	- 서비스 레이블—컴퓨터를 식별하기 위한 중요한 정보를 제공합니다. 지원에 문의하는 경우 일련 번호, 제품 번호 또는 모델 번호를 물어볼 수 있습니다. 지원에 문의하기 전에 이러한 번호를 찾습 니다.

서비스 레이블은 아래 표시된 예 중 하나와 비슷합니다. 사용 중인 컴퓨터의 서비스 레이블과 가장 일치하는 그림을 참조하십시오.

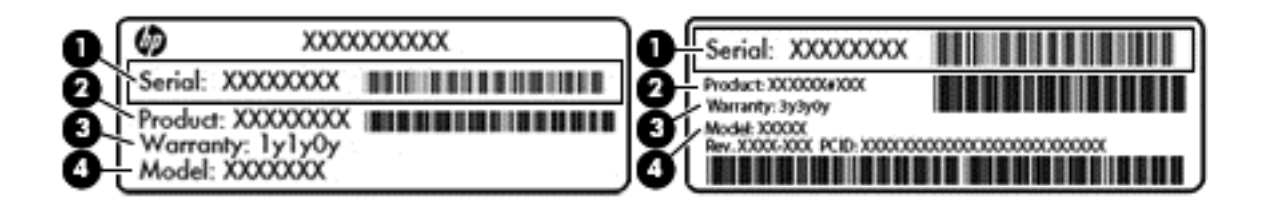

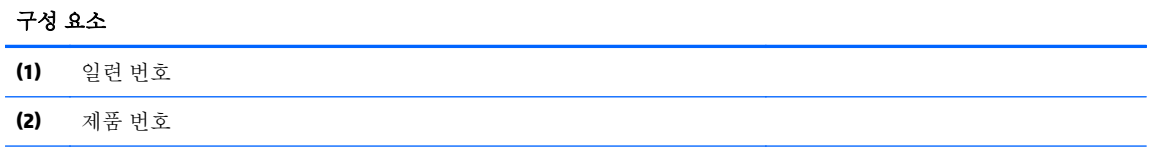

#### <span id="page-24-0"></span>구성 요소

**(3)** 보증 기간

**(4)** 모델 번호(일부 모델만 해당)

- Microsoft® 정품 인증서 레이블(Windows 8 이전의 일부 모델만 해당) Windows 제품 키가 들어 있습 니다. 제품 키는 운영 체제를 업데이트하거나 문제를 해결할 때 필요할 수 있습니다. Windows 8 또 는 Windows 8.x 가 사전 설치된 HP 플랫폼에는 물리적 레이블이 없습니다. 대신 디지털 제품 키가 전자적으로 설치되어 있습니다.
- **② 참고:** 이 디지털 제품 키는 HP 가 승인한 복구 방법으로 Windows 8 또는 Windows 8.x 운영 체제를 다시 설치할 때 Microsoft 운영 체제에 의해 자동으로 인식 및 활성화됩니다.
- 규정 레이블—컴퓨터에 대한 규정 정보를 제공합니다.
- 무선 인증 레이블—무선 장치(선택 사양)에 대한 정보와 장치 사용이 승인된 국가/지역에서 필요한 승인 마크가 표시되어 있습니다.

# <span id="page-25-0"></span>**3** 네트워크에 연결

컴퓨터는 어디든 휴대할 수 있습니다. 그러나 집에서도 마찬가지로 전 세계를 탐색하고 컴퓨터와 유선 또는 무선 네트워크로 연결하여 수많은 웹 사이트 정보에 액세스할 수 있습니다. 이 장에서는 다양한 세 상으로의 연결에 도움을 제공합니다.

# 무선 네트워크에 연결

컴퓨터에는 다음과 같은 한 개 이상의 무선 장치가 장착될 수 있습니다.

- WLAN 장치-사무실이나 집, 공항, 레스토랑, 커피숍, 호텔, 대학과 같은 공공장소에서 무선 근거리 통신망(Wi-Fi 네트워크, 무선 LAN 또는 WLAN 이라고도 함)에 컴퓨터를 연결할 수 있습니다. WLAN 에서 컴퓨터의 모바일 무선 장치는 무선 라우터 또는 무선 액세스 포인트와 통신합니다.
- Bluetooth 장치(일부 모델만 해당) 컴퓨터, 전화기, 프린터, 헤드셋, 스피커, 카메라 등의 Bluetooth 지원 장치에 연결할 수 있는 PAN(Personal Area Network)을 구축할 수 있습니다. PAN 에서 각 장치는 다른 장치와 직접 통신하며 보통 10 미터(약 33 피트) 이내의 비교적 가까운 위치에 있어야 합니다.

무선 기술, 인터넷 및 네트워킹에 대한 자세한 내용은 도움말 및 지원에서 제공하는 관련 정보 및 웹 사 이트 링크를 참조하십시오.

▲ 시작 화면에서 도움말을 입력한 다음 도움말 및 지원을 선택합니다.

– 또는 –

Windows 바탕 화면에서 작업 표시줄의 오른쪽 끝에 있는 알림 영역의 물음표 아이콘을 클릭합니 다.

### 무선 제어 사용

다음 기능 중 하나 이상을 사용하여 컴퓨터에 있는 무선 장치를 제어할 수 있습니다.

- 무선 버튼 또는 무선 키(항공기 모드 키라고도 함)(이 장에서는 무선 버튼이라고 부름)
- 운영체제 제어

#### 무선 버튼

이 컴퓨터에는 무선 버튼 1 개, 하나 이상의 무선 장치, 일부 모델에서는 무선 표시등 1 개 또는 2 개가 있 습니다. 컴퓨터의 모든 무선 장치는 공장 출하 시 활성화되어 있습니다. 컴퓨터에 무선 표시등이 있는 경 우 컴퓨터를 켜면 무선 표시등(흰색)이 켜집니다.

무선 표시등은 개별 장치의 상태가 아니라 무선 장치의 전체적인 전력 상태를 나타냅니다. 무선 표시등 이 흰색이면하나 이상의 무선 장치가 켜진 상태이고, 무선 표시등이 꺼짐이면모든 무선 장치가 꺼진 상 태입니다.

참고**:** 일부 모델에서는 모든 무선 장치가 꺼져 있으면 무선 표시등이 황색으로표시됩니다.

무선 장치는 공장 출하 시에 활성화되어 있으므로 무선 버튼을 사용하여 모든 무선 장치를 동시에 켜거 나 끌 수 있습니다.

#### <span id="page-26-0"></span>운영 체제 제어

네트워크 및 공유 센터에서 연결 또는 네트워크를 설정하거나 네트워크에 연결하거나 네트워크 문제를 진단 및 복구할 수 있습니다.

운영 체제 제어를 사용하려면 다음과 같이 하십시오.

**1.** 시작 화면에서 제어판을 입력한 다음 제어판을 선택합니다.

– 또는 –

Windows 바탕 화면에서 시작 버튼을 마우스 오른쪽 버튼으로 클릭한 다음 제어판을 선택합니다.

**2.** 네트워크 및 인터넷과 네트워크 및 공유 센터를 차례로 선택합니다.

자세한 내용은 도움말 및 지원에서 제공하는 정보를 참조하십시오.

▲ 시작 화면에서 도움말을 입력한 다음 도움말 및 지원을 선택합니다.

– 또는 –

Windows 바탕 화면에서 작업 표시줄의 오른쪽 끝에 있는 알림 영역의 물음표 아이콘을 클릭합니 다.

### **WLAN** 에 연결

참고**:** 가정에서 인터넷 액세스를 설정할 때는 ISP(인터넷 서비스 제공업체)에서 계정을 설정해야 합니 다. 인터넷 서비스 및 모뎀을 구입하려면 해당 지역의 ISP 에 문의하십시오. ISP 는 모뎀을 설정하고 모뎀 에 무선 라우터를 연결하는 네트워크 케이블을 설치하며 인터넷 서비스를 테스트할 수 있도록 돕습니 다.

WLAN 에 연결하려면 다음과 같이 하십시오.

**1.** WLAN 장치가 켜져 있는지 확인합니다. 일부 모델의 경우 장치가 켜져 있으면 무선 표시등이 흰색 입니다. 무선 표시등이 꺼져 있으면 무선 버튼을 누르십시오.

참고**:** 일부 모델의 경우 모든 무선 장치가 꺼져 있으면 무선 표시등이 황색으로 나타납니다.

- **2.** 시작 화면 또는 Windows 바탕 화면에서 디스플레이 오른쪽 상단 또는 오른쪽 하단을 가리켜 참 메 뉴를 표시합니다.
- **3.** 설정을 선택한 다음 네트워크 상태 아이콘을 클릭합니다.
- **4.** 목록에서 WLAN 을 선택합니다.
- **5.** 연결을 클릭합니다.

WLAN 이 보안이 적용된 WLAN 인 경우 보안 코드를 입력하라는 메시지가 표시됩니다. 코드를 입력 한 후 연결을 완료하려면 다음을 클릭합니다.

- 참고**:** 무선 라우터 또는 액세스 포인트의 범위 밖에 있으면 목록에 WLAN 이 표시되지 않습니다.
- 참고**:** 연결할 WLAN 이 없는 경우 Windows 바탕 화면에서 네트워크 상태 아이콘을 마우스 오른쪽 버튼으로 클릭한 후 네트워크 및 공유 센터 열기를 선택합니다. 새 연결 또는 네트워크 설정을 클릭 합니다. 표시되는 옵션 목록에서 네트워크를 수동으로 검색하여 연결하거나 새 네트워크 연결을 만들 수 있습니다.
- **6.** 화면의 지침에 따라 연결을 완료합니다.

WLAN 에 연결된 후 마우스 포인터를 작업 표시줄 오른쪽 끝에 있는 알림 영역의 네트워크 상태 아이콘 위로 가져가면 연결 이름과 상태를 확인할 수 있습니다.

<span id="page-27-0"></span>참고**:** WLAN 기능 범위(무선 신호가 도달하는 범위)는 WLAN 구현, 라우터 제조업체, 벽과 바닥 같은 구 조적 장애물이나 기타 전자 장치에 따라 달라집니다.

### **Bluetooth** 무선 장치 사용**(**일부 모델만 해당**)**

Bluetooth 장치에서는 다음과 같은 전자 장치에 연결하는 기존 물리적 케이블 연결을 대체하는 좁은 범 위의 무선 통신을 제공합니다.

- 컴퓨터(데스크톱, 노트북)
- 전화(이동 전화, 무선 전화, 스마트폰)
- 이미징 장치(프린터, 카메라)
- 오디오 장치(헤드셋, 스피커)
- 마우스
- 외장 키보드

Bluetooth 장치는 Bluetooth 장치의 PAN(Personal Area Network)을 구축할 수 있는 피어 투 피어 기능을 제 공합니다. Bluetooth 장치 구성 및 사용에 관한 자세한 내용은 Bluetooth 소프트웨어 도움말을 참조하십 시오.

# **LAN(**유선 네트워크**)**에 연결

무선으로 작동하는 대신 컴퓨터를 가정 내 라우터에 직접 연결하려는 경우 또는 사무실의 기존 네트워 크에 연결하려는 경우 LAN 연결을 사용합니다.

LAN 에 연결하려면 컴퓨터의 8 핀 RJ-45(네트워크) 케이블 및 네트워크 잭이 필요합니다.

네트워크 케이블을 연결하려면 다음과 같이 하십시오.

- **1.** 네트워크 케이블을 컴퓨터의 네트워크 잭**(1)**에 꽂습니다.
- **2.** 네트워크 케이블의 다른 쪽 끝을 벽면 네트워크 잭**(2)** 또는 라우터에 꽂습니다.

참고**:** 네트워크 케이블에 TV 와 라디오의 수신 간섭을 차단하는 잡음 억제 회로**(3)**가 들어 있는 경우 케이블의 회로 끝이 컴퓨터를 향하도록 하십시오.

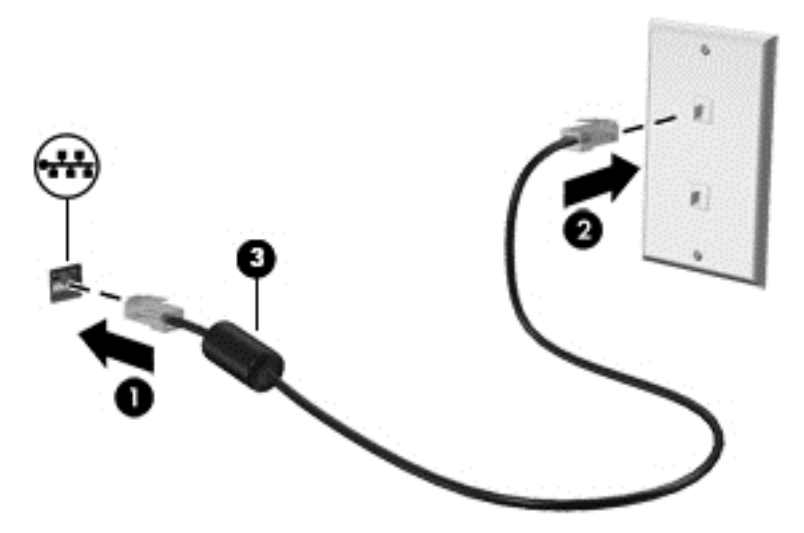

# <span id="page-28-0"></span>데이터**/**드라이브 공유 및 소프트웨어 액세스

컴퓨터가 네트워크에 연결되어 있으면 컴퓨터에 저장된 정보를 사용하는 일에만 국한되지 않습니다. 네 트워크에 연결된 컴퓨터는 소프트웨어와 데이터를 서로 교환할 수 있습니다.

파일, 폴더 또는 드라이브 공유에 대한 자세한 내용은 도움말 및 지원에서 제공하는 정보를 참조하십시 오.

▲ 시작 화면에서 도움말을 입력한 다음 도움말 및 지원을 선택합니다.

– 또는 –

Windows 바탕 화면에서 작업 표시줄의 오른쪽 끝에 있는 알림 영역의 물음표 아이콘을 클릭합니 다.

참고**:** DVD 영화 또는 게임 같은 디스크가 복사 방지되어 있으면 공유할 수 없습니다.

# <span id="page-29-0"></span>**4** 엔터테인먼트 기능 사용

HP 컴퓨터를 엔터테인먼트 허브로 사용하여 웹 캠을 통해 다른 사람들과 어울리고 음악을 듣고 관리하 며 영화를 다운로드하여 감상하십시오. 또한 컴퓨터를 더욱 강력한 엔터테인먼트 센터로 만들려면 스피 커, 헤드폰, 모니터, 프로젝터, TV 및 고해상도 장치(일부 모델) 같은 외부 장치에 연결하십시오.

# 웹캠 사용

컴퓨터에는 비디오를 녹화하고 사진을 찍는 통합 웹캠이 있습니다. 일부 모델에서는 스트리밍 비디오를 사용하여 화상 회의와 온라인 채팅을 할 수 있습니다.

▲ 웹캠을 시작하려면 시작 화면에서 카메라를 입력한 다음 응용프로그램 목록에서 카메라를 선택합 니다.

# 오디오 사용

컴퓨터에서 또는 일부 모델에서는 외부 광 드라이브를 사용하여 음악 CD 를 재생하고, 음악을 다운로드 및 청취하고, 웹에서 오디오 콘텐츠(라디오 포함)를 스트리밍하고, 오디오를 녹음하거나, 오디오 및 비디 오를 혼합하여 멀티미디어를 만들 수 있습니다. 청취 환경을 개선하려면 스피커 또는 헤드폰과 같은 외 부 오디오 장치를 연결하십시오.

### 스피커 연결

컴퓨터 또는 도킹 스테이션에 있는 USB 포트 또는 오디오 출력(헤드폰) 잭에 연결하여 유선 스피커를 컴 퓨터에 연결할 수 있습니다.

무선 스피커를 컴퓨터에 연결하려면 장치 제조업체 지침을 따릅니다. 고음질 스피커를 컴퓨터에 연결하 려면 23[페이지의](#page-32-0) HDMI 오디오 설정을 참조하십시오. 스피커를 연결하기 전에 볼륨 설정을 낮춥니다.

### 헤드셋 연결

경고**!** 고막이 손상될 수 있으므로 헤드폰, 이어폰 또는 헤드셋을 착용하기 전에 볼륨 설정을 낮추십시 오. 추가 안전 정보를 확인하려면 규정*,* 안전 및 환경 고지 사항을 참조하십시오. 이 문서에 액세스하려 면 시작 화면에서 support 를 입력한 다음 **HP Support Assistant** 앱을 선택합니다.

마이크와 결합된 헤드폰을 헤드셋이라고 합니다. 컴퓨터의 오디오 출력(헤드폰)/오디오 입력(마이크) 잭 에 유선 헤드셋을 연결할 수 있습니다.

무선 헤드셋을 컴퓨터에 연결하려면 장치 제조업체의 지침을 따릅니다.

### 소리 설정 사용

소리 설정은 프로그램, 스피커, 마이크, 헤드셋 및 컴퓨터의 기타 오디오 기능에 해당하는 볼륨과 소리를 제어합니다.

볼륨을 보거나 변경하려면 다음과 같이 하십시오.

**1.** 시작 화면에서 제어판을 입력한 다음 제어판을 선택합니다.

– 또는 –

Windows 바탕 화면에서 시작 버튼을 마우스 오른쪽 버튼으로 클릭하 다음 제어판을 선택합니다.

- <span id="page-30-0"></span>**2.** 하드웨어 및 소리를 선택합니다.
- **3.** 소리 아래에 있는 시스템 볼륨 조정을 선택한 다음 화면의 설명을 따릅니다.

소리 설정을 보거나 변경하려면 다음과 같이 하십시오.

**1.** 시작 화면에서 제어판을 입력한 다음 제어판을 선택합니다.

– 또는 –

Windows 바탕 화면에서 시작 버튼을 마우스 오른쪽 버튼으로 클릭한 다음 제어판을 선택합니다.

- **2.** 하드웨어 및 소리를 선택합니다.
- **3.** 소리를 선택한 다음 화면의 설명을 따릅니다.

컴퓨터의 오디오 기능에 대한 자세한 내용은 도움말 및 지원을 참조하십시오.

▲ 시작 화면에서 도움말을 입력한 다음 도움말 및 지원을 선택합니다.

## 비디오 사용

본 컴퓨터는 즐겨찾기 웹 사이트에서 스트리밍 비디오를 시청하고 비디오 및 동영상을 다운로드하여 네트워크에 연결하지 않아도 컴퓨터에서 볼 수 있게 해 주는 강력한 비디오 장치입니다.

보는 즐거움을 향상하려면 컴퓨터에 있는 비디오 포트 중 하나를 외부 모니터, 프로젝터 또는 TV 에 연 결합니다.

중요**:** 외부 장치는 올바른 케이블을 사용하여 컴퓨터의 올바른 포트에 연결되어야 합니다. 장치 제조 업체의 지침을 따릅니다.

비디오 기능 사용에 대한 자세한 내용은 도움말 및 지원을 참조하십시오.

### **VGA** 케이블을 사용하여 비디오 장치에 연결하기**(**일부 모델만 해당**)**

 $\vec{B}$  참고: 컴퓨터에 VGA 비디오 장치를 연결하려면 VGA 케이블(별도 구매)이 필요합니다.

프레젠테이션을 위해 외장 VGA 모니터 또는 프로젝터에서 컴퓨터 화면 이미지를 보려면 모니터 또는 프 로젝터를 컴퓨터의 VGA 포트에 연결합니다.

**1.** 표시된 것처럼 모니터 또는 프로젝터에서 컴퓨터의 VAG 포트로 VGA 케이블을 연결합니다.

<span id="page-31-0"></span>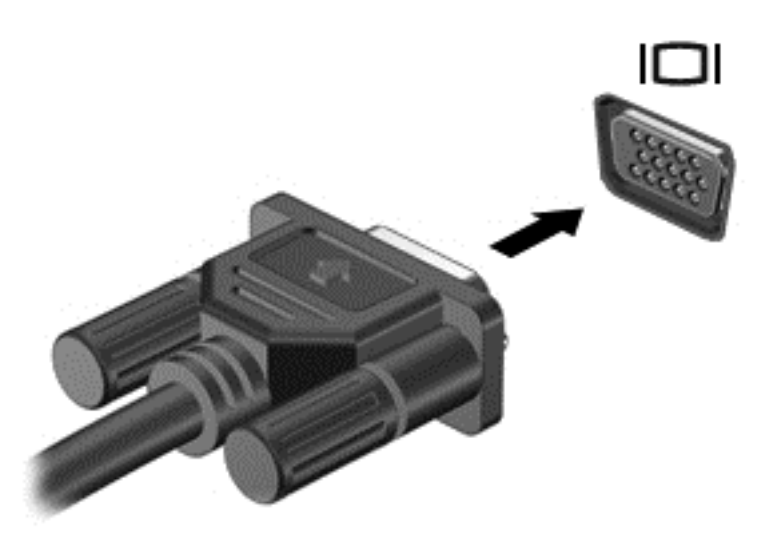

- **2.** f4 키를 누르면 다음 4 개 디스플레이 상태로 화면 이미지가 번갈아 나타납니다.
	- PC 화면만: 컴퓨터에서만 화면 이미지를 봅니다.
	- 복제**:** 컴퓨터와 외부 장치 모두에서 동시에 화면 이미지를 봅니다.
	- 확장**:** 컴퓨터와 외부 장치 모두에서 확장된 화면 이미지를 봅니다.
	- **두 번째 화면만:** 외부 장치에서만 화면 이미지를 봅니다.

f4 키를 누를 때마다 디스플레이 상태가 변경됩니다.

참고**:** 특히 "확장" 옵션을 선택하는 경우 최상의 결과를 얻으려면 다음과 같이 외부 장치의 화면 해상도를 높입니다. 시작 화면에서 제어판을 입력한 다음 제어판을 선택합니다. 모양 및 개인 설정 을 선택합니다. 디스플레이에서 화면 해상도 조정을 선택합니다.

## **HDMI** 케이블을 이용하여 비디오 장치 연결

 $\overleftrightarrow{B}$  참고: 컴퓨터에 HDMI 장치를 연결하려면 HDMI 케이블(별도 구매)이 필요합니다.

HD TV 또는 모니터에서 컴퓨터 화면 이미지를 보려면 다음 지침에 따라 HD 장치를 연결합니다.

**1.** HDMI 케이블의 한 쪽 끝을 컴퓨터의 HDMI 포트에 연결합니다.

<span id="page-32-0"></span>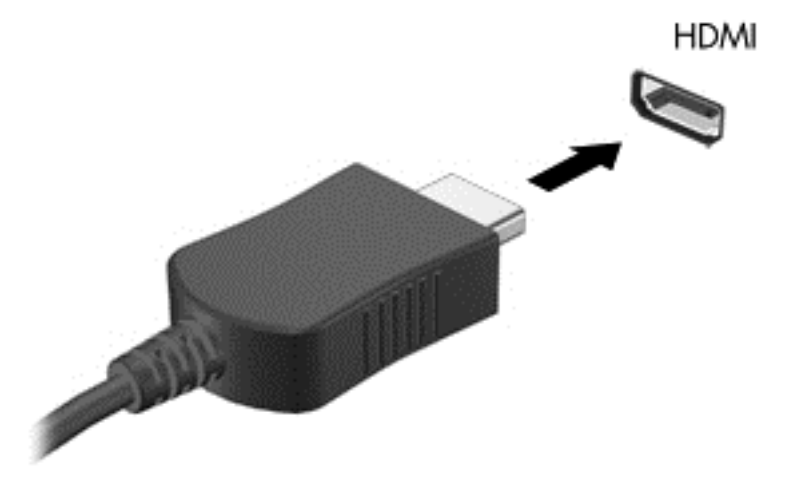

- **2.** 케이블의 다른 쪽 끝을 HD TV 또는 모니터에 연결합니다.
- **3.** f4 키를 누르면 다음 4 개 디스플레이 상태로 컴퓨터 화면 이미지가 번갈아 나타납니다.
	- **PC** 화면만**:** 컴퓨터에서만 화면 이미지를 봅니다.
	- 복제: 컴퓨터와 외부 장치 모두에서 동시에 화면 이미지를 봅니다.
	- 확장**:** 컴퓨터와 외부 장치 모두에서 확장된 화면 이미지를 봅니다.
	- 두 번째 화면만**:** 외부 장치에서만 화면 이미지를 봅니다.

f4 키를 누를 때마다 디스플레이 상태가 변경됩니다.

참고**:** 특히 "확장" 옵션을 선택하는 경우 최상의 결과를 얻으려면 다음과 같이 외부 장치의 화면 해상도를 높입니다. 시작 화면에서 제어판을 입력한 다음 **제어판**을 선택합니다. **모양 및 개인 설정** 을 선택합니다. 디스플레이에서 화면 해상도 조정을 선택합니다.

#### **HDMI** 오디오 설정

HDMI 는 고해상도 비디오 및 오디오를 지원하는 유일한 비디오 인터페이스입니다. HDMI TV 를 컴퓨터에 연결한 후에 다음 단계에 따라 HDMI 오디오를 켜면 됩니다.

- **1.** Windows 바탕 화면에서 작업 표시줄의 오른쪽 끝에 있는 알림 영역에서 스피커 아이콘을 마우스 오른쪽 버튼으로 클릭한 다음 재생 장치를 선택합니다.
- **2.** 재생 탭에서 디지털 출력 장치의 이름을 선택합니다.
- **3.** 기본값으로 설정을 클릭한 다음 확인을 클릭합니다.

오디오 스트림을 컴퓨터 스피커로 되돌리려면 다음과 같이 하십시오.

- **1.** Windows 바탕 화면에서 작업 표시줄의 오른쪽 끝에 있는 알림 영역에서 스피커 아이콘을 마우스 오른쪽 버튼으로 클릭한 다음 재생 장치를 클릭합니다.
- **2.** 재생 탭에서 스피커를 클릭합니다.
- **3.** 기본값으로 설정을 클릭한 다음 확인을 클릭합니다.

### **Miracast** 호환 무선 디스플레이를 검색하고 연결**(**일부 모델만 해당**)**

현재 앱을 실행한 상태에서 Miracast 호환 무선 디스플레이를 검색하고 연결하는 방법은 다음과 같습니 다.

<span id="page-33-0"></span>Miracast 를 열려면 다음과 같이 하십시오.

**▲** 시작 화면의 오른쪽 상단 또는 오른쪽 하단 가장자리를 가리켜 참 메뉴를 표시하고 장치, 프로젝트 를 차례로 클릭한 다음 화면의 설명에 따릅니다.

– 또는 –

일부 컴퓨터 모델의 경우 시작 화면에서 **HP Quick Access Miracast** 아이콘을 클릭한 후 화면의 설명 을 따릅니다.

참고**:** 가지고 있는 디스플레이 종류(Miracast 호환 또는 Intel WiDi)를 알아보려면, TV 또는 보조 디스플 레이 장치와 함께 제공된 설명서를 참조하십시오.

### **Intel WiDi** 인증 디스플레이 검색 및 연결**(**일부 모델만 해당**)**

Intel WiDi 를 사용하여 무선으로 사진, 음악 또는 동영상과 같은 개별 파일을 보여 주거나 전체 컴퓨터 화 면에는 TV 또는 보조 디스플레이 장치에 복제합니다.

프리미엄 Miracast 솔류션인, Intel WiDi 는 사용하기 쉽고 보조 디스플레이 장치를 원활하게 연결; 전체 화면 복제 제공; 맟 향상된 속도, 품질 및 크기 조정합니다. Intel WiDi 미디어 공유(일부 모델만 해당)는 멀 티태스킹을 쉽게 해주고 개별 미디어 파일을 선택하여 보조 디스플레이 장치로 보낼 수 있는 도구를 제 공 합니다.

Intel WiDi 인증 디스플레이에 연결하려면:

▲ 시작 화면의 오른쪽 상단 또는 오른쪽 하단 가장자리를 가리켜 참 메뉴를 표시하고 장치, 프로젝트 를 차례로 클릭한 다음 화면의 설명에 따릅니다.

시작 화면에서 Intel WiDi 를 열려면 다음과 같이 하십시오.

▲ Intel WiDi 를 입력한 다음 **Intel WiDi** 를 클릭 합니다.

시작 화면에서 Intel WiDi 미디어 공유를 열려면 다음과 같이 하십시오.

▲ Intel WiDi 미디어 공유를 입력한 다음 **Intel WiDi** 미디어 공유를 클릭합니다.

# <span id="page-34-0"></span>**5** 화면 탐색

시작 화면으로 빨리 돌아가려면 키보드의 Windows 키 ■■ 를 누르십시오.

다음과 같은 방법으로 컴퓨터 화면을 탐색할 수 있습니다.

- 컴퓨터 화면에서 터치 제스처 사용
- 터치패드에서 터치 제스처를 사용하십시오
- 키보드 및 선택 사양 마우스 사용(별도 구매)

참고**:** 컴퓨터의 USB 포트에 외장 USB 마우스(별도 구매)를 연결할 수 있습니다.

## 터치패드 및 터치 스크린 제스처 사용

터치패드를 사용하면 간단한 터치 제스처로 컴퓨터 화면을 탐색하고 포인터를 제어할 수 있습니다. 왼 쪽 및 오른쪽 터치패드 버튼을 외장 마우스 버튼을 사용하듯이 사용할 수 있습니다. 터치 스크린을 탐색 하려면(일부 모델만 해당) 이 장에 설명된 제스처를 스크린에 직접 사용하여 스크린을 터치합니다.

또한 제스처를 사용자 정의하고 작동 방식의 데모를 볼 수 있습니다. 시작 화면에서 제어판을 입력하고 제어판을 선택한 다음 하드웨어 및 소리를 선택합니다. 장치 및 프린터에서 마우스를 선택합니다.

참고**:** 별도의 알림이 없는 한, 터치 제스처는 터치패드나 터치 스크린에서 실행할 수 있습니다(일부 모 델만 해당).

누르기

누르기/두 번 누르기 제스처를 사용하여 화면에서 항목을 선택하거나 엽니다.

화면에서 항목을 가리킨 다음 한 손가락으로 터치패드 영역을 눌러 선택합니다. 항목을 두 번 눌러 엽니다.

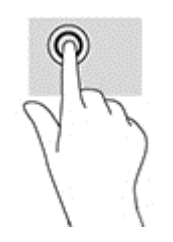

### 두 손가락 축소**/**확대

두 손가락 축소/확대를 사용하여 이미지나 텍스트를 축소하거나 확대할 수 있습니다.

- 손가락 두 개를 벌려 터치패드 영역 위에 놓고 손가락을 모으면 축소됩니다.
- 두 손가락을 모아 터치패드 영역 위에 놓고 손가락을 벌리면 확대됩니다.

<span id="page-35-0"></span>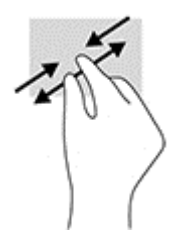

## 두 손가락 스크롤**(**터치패드 전용**)**

두 손가락 스크롤 제스처를 사용하여 페이지 또는 이미지를 위아래 또는 옆으로 이동합니다.

● 수가락 두 개를 약간 벌려 터치패드 영역 위에 놓고 손가락을 위아래로 또는 좌우로 끕니다.

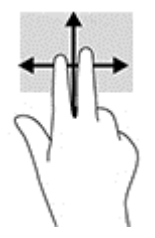

### 두 손가락 누르기**(**터치패드 전용**)**

두 손가락 클릭 제스처를 사용하여 화면에서 개체에 대한 메뉴를 엽니다.

참고**:** 두 손가락 누르기는 마우스 오른쪽 버튼 클릭과 동일한 작동을 합니다.

두 손가락을 터치패드 영역 위에 놓고 아래로 누르면 선택한 개체의 옵션 메뉴가 열립니다.

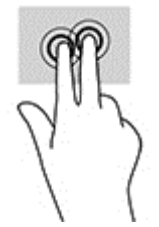

### 오른쪽 가장자리 스와이프**(**터치 스크린 전용**)**

오른쪽 가장자리 스와이프를 사용하면 검색, 공유, 앱 시작, 장치 액세스 또는 설정 변경 작업을 수행할 수 있는 참 메뉴가 나타납니다.

손가락을 터치 스크린 오른쪽 가장자리에서 안쪽으로 살짝 스와이프하여 화면에 참 메뉴를 표시합 니다.

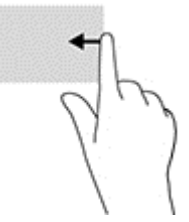

## 왼쪽 가장자리 스와이프**(**터치 스크린 전용**)**

왼쪽 가장자리 스와이프는 앱 사이에서 빠르게 전환할 수 있도록 열려 있는 앱을 표시합니다.

<span id="page-36-0"></span>손가락을 터치 스크린의 왼쪽 가장자리에서 안쪽으로 살며시 스와이프합니다. 손가락을 떼지 않고 다시 왼쪽 가장자리로 스와이프하면 실행 중인 모든 앱이 표시됩니다.

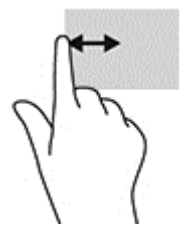

### 위쪽 가장자리 스와이프 및 아래쪽 가장자리 스와이프**(**터치스크린 전용**)**

위쪽 가장자리 스와이프 또는 아래쪽 가장자리 스와이프를 사용하면 열려 있는 앱을 사용자 정의할 수 있는 명령 옵션이 표시됩니다.

■ 중요: 위쪽 가장자리 스와이프는 앱에 따라 다릅니다.

위쪽 가장자리 또는 아래쪽 가장자리에서 손가락을 부드럽게 스와이프하면 앱 명령 옵션이 표시됩 니다.

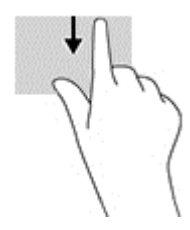

### 한 손가락 슬라이드**(**터치 스크린 전용**)**

한 손가락 슬라이드를 사용하여 목록 및 페이지를 이동 또는 스크롤하거나 개체를 이동합니다.

- 화면을 스크롤하려면 화면에 손가락 하나를 대고 이동할 방향으로 살짝 밉니다.
- 객체를 이동시키려면 손가락으로 객체를 길게 누른 다음 손가락을 끌어서 객체를 이동시킵니다.

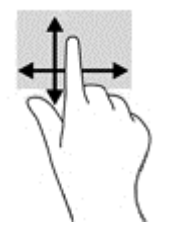

## 키보드 및 선택 사양 마우스 사용

키보드와 마우스를 사용해 입력하고 항목을 선택하며 스크롤할 수 있으며, 터치 제스처와 동일한 기능 을 수행할 수 있습니다. 또한 키보드에서 동작 키와 핫키를 사용해 특정 기능을 수행할 수 있습니다.

- ÷ŷ. 힌트**:** 키보드의 Windows 키 를 사용하여 열려 있는 앱 또는 Windows 바탕 화면에서 빠르게 시작 화면으로 돌아갈 수 있습니다. 키를 다시 누르면 이전 화면으로 돌아갑니다.
- 참고**:** 국가 또는 지역에 따라 키보드에는 이 단원에서 설명하는 것과 다른 키와 키보드 기능이 있을 수 있습니다.

## <span id="page-37-0"></span>통합 숫자 키패드 사용

이 컴퓨터에는 통합 숫자 키패드가 있으며 외장형 숫자 키패드 또는 숫자 키패드가 있는 외장형 키보드 (선택 사양)도 지원합니다. 통합 숫자 키패드에 대한 자세한 내용은 12[페이지의](#page-21-0) 키 섹션을 참조하십시 오.

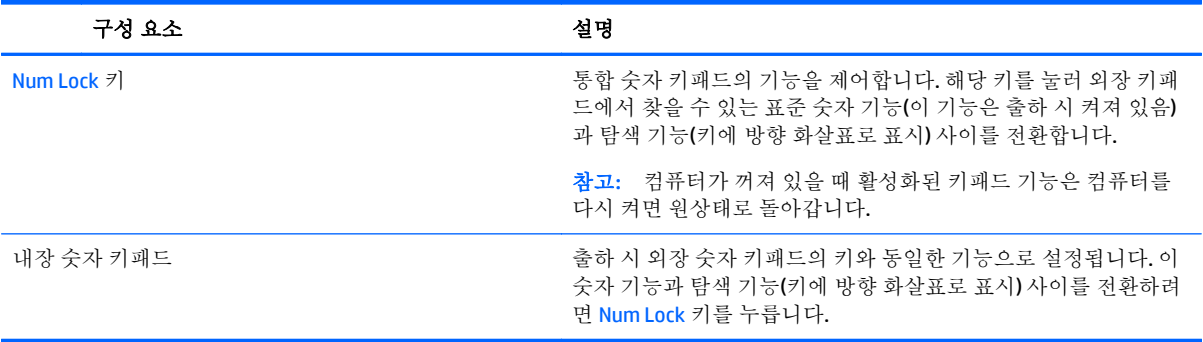

# <span id="page-38-0"></span>**6** 전원 관리

본 컴퓨터는 배터리 전원 또는 외부 전원으로 작동할 수 있습니다. 컴퓨터가 배터리 전원으로만 작동 중 이고 AC 전원을 사용하여 배터리를 충전할 수 없는 경우 배터리 충전 상태를 모니터링하고 전원을 절약 하는 것이 중요합니다.

# 절전 모드 및 최대 절전 모드 시작 및 종료

Windows 에는 절전 모드와 최대 절전 모드라는 두 가지 절전 상태가 있습니다.

- 절전 모드 일정 기간의 비활성 후 절전 모드 상태가 자동으로 시작됩니다. 작업 내용이 메모리에 저장되어 매우 신속하게 다시 시작할 수 있습니다. 절전 모드를 수동으로 시작할 수도 있습니다. 자 세한 내용은 29페이지의 수동으로 절전 모드 시작 및 종료 섹션을 참조하십시오.
- 최대 절전 모드 배터리가 위험 수주에 도달하면 자동으로 최대 절전 상태가 시작됩니다. 최대 절 전 상태에서는 작업 내용이 최대 절전 모드 파일에 저장되고 컴퓨터가 종료됩니다. 최대 절전 모드 를 수동으로 시작할 수도 있습니다. 자세한 내용은 30페이지의 [수동으로](#page-39-0) 최대 절전 모드 시작 및 종료(일부 [모델만](#page-39-0) 해당) 섹션을 참조하십시오.

주의**:** 오디오와 비디오의 품질 저하, 오디오 또는 비디오 재생 기능 손상 또는 정보 손실의 위험을 줄 이려면 디스크 또는 외장 미디어 카드를 읽거나 쓰는 동안 절전 모드 상태를 시작하지 마십시오.

참고**:** 컴퓨터가 절전 모드 상태 또는 최대 절전 모드 상태에 있는 동안에는 네트워크 연결을 시작하거 나 컴퓨터 기능을 수행할 수 없습니다.

### **Intel Rapid Start Technology(**일부 모델만 해당**)**

일부 모델의 경우 Intel Rapid Start Technology(RST) 기능이 기본 설정으로 활성화되어 있습니다. Rapid Start Technology 를 사용하면 컴퓨터가 작동 중지 상태에서 신속하게 다시 시작할 수 있습니다.

Rapid Start Technology 는 절전 옵션을 다음과 같이 관리합니다.

- 절전 모드 Rapid Start Technology 를 사용하면 절전 모드 상태를 선택할 수 있습니다. 절전 모드를 종료하려면 아무 키나 누르거나 터치패드를 활성화하거나 전원 버튼을 짧게 누릅니다.
- 최대 절전 모드—Rapid Start Technology 는 컴퓨터가 절전 상태에 있거나 배터리가 위험 수준에 도 달했을 때 일정 기간 아무 작동도 하지 않으면 최대 절전 모드를 시작합니다. 최대 절전 모드가 시 작된 후 작업을 다시 시작하려면 전원 버튼을 누릅니다.

참고**:** Rapid Start Technology 는 Setup Utility(BIOS)에서 비활성화할 수 있습니다. 최대 절전 모드를 사 용자가 직접 시작할 수 있게 하려면 전원 옵션을 통해 사용자 시작 최대 절전 모드를 활성화해야 합니 다. 자세한 내용은 30[페이지의](#page-39-0) 수동으로 최대 절전 모드 시작 및 종료(일부 모델만 해당)를 참조하십시 오.

### 수동으로 절전 모드 시작 및 종료

다음 방법 중 하나를 사용하여 절전 모드를 시작할 수 있습니다.

- 디스플레이를 닫습니다.
- 시작 화면 또는 Windows 바탕 화면에서 화면의 오른쪽 상단 또는 오른쪽 하단 모서리를 가리켜 참 메뉴를 표시합니다. 설정을 클릭하고 전원 아이콘을 클릭한 다음 절전 모드를 클릭합니다.

<span id="page-39-0"></span>다음 방법 중 하나를 사용하여 절전 모드를 종료할 수 있습니다.

- 전원 단추를 짧게 누릅니다.
- 컴퓨터가 닫혀 있으면 디스플레이를 들어 올립니다.
- 키보드의 키를 누릅니다.
- 터치패드를 누르거나 살짝 밉니다.

절전 모드를 종료하면 전원 표시등이 켜지고 작업 화면으로 돌아갑니다.

참고**:** 절전 모드를 종료하는 데 암호를 입력하도록 설정한 경우 작업 화면으로 돌아가기 전에 Windows 암호를 입력해야 합니다.

### 수동으로 최대 절전 모드 시작 및 종료**(**일부 모델만 해당**)**

다음과 같이 전원 옵션을 사용하여 사용자 시작 최대 절전 모드를 활성화하고 기타 전원 설정 및 시간 초과를 변경할 수 있습니다.

**1.** 시작 화면에서 전원 옵션을 입력한 다음 전원 옵션을 선택합니다.

– 또는 –

Windows 바탕 화면에서 **시작** 버튼을 마우스 오른쪽 버튼으로 클릭한 다음 **저워 옵션**을 클릭합니 다.

- **2.** 왼쪽 창에서 전원 단추 작동 설정을 클릭합니다.
- **3.** 현재 사용할 수 없는 설정 변경을 클릭합니다.
- **4.** 전원 단추를 누를 때 영역에서 최대 절전 모드를 선택합니다.
- **5.** 변경 내용 저장을 클릭합니다.

최대 절전 모드를 종료하려면 다음과 같이 하십시오.

▲ 전원 버튼을 짧게 누릅니다.

최대 절전 모드를 종료하면 전원 표시등이 켜지고 작업 화면으로 돌아갑니다.

참고**:** 최대 절전 모드를 종료하는 데 암호를 입력하도록 설정한 경우 작업 화면으로 돌아가기 전에 Windows 암호를 입력해야 합니다.

### <span id="page-40-0"></span>절전 모드나 최대 절전 모드 종료 시 암호 보호 설정

컴퓨터에서 절전 또는 최대 절전 모드를 종료할 때 암호를 요청하도록 설정하려면 다음 단계를 수행하 십시오.

**1.** 시작 화면에서 전원 옵션을 입력한 다음 전원 옵션을 선택합니다.

– 또는 –

Windows 바탕 화면에서 시작 버튼을 마우스 오른쪽 버튼으로 클릭한 다음 전원 옵션을 클릭합니 다.

- **2.** 왼쪽 창에서 절전 모드 해제 시 암호 사용을 클릭합니다.
- **3.** 현재 사용할 수 없는 설정 변경을 클릭합니다.
- **4.** 암호 보호 사용**(**권장**)**을 클릭합니다.
- 참고**:** 사용자 계정 암호를 만들거나 현재 사용자 계정 암호를 변경해야 할 경우 사용자 계정 암호 만들기 또는 변경을 클릭한 다음 화면의 지침에 따릅니다. 사용자 계정 암호를 만들거나 변경할 필 요가 없으면 5 단계로 이동합니다.
- **5.** 변경 내용 저장을 클릭합니다.

# 전원 측정기 및 전원 설정 사용

전원 측정기는 Windows 바탕 화면에 있습니다. 전원 측정기를 사용하여 전원 설정에 빠르게 액세스하고 배터리 잔량을 볼 수 있습니다.

- 남아 있는 배터리 충전량의 백분율 및 현재 전원 관리 옵션을 보려면 마우스 포인터를 전원 측정기 아이콘으로 가져갑니다.
- 전원 옵션을 사용하려면 전원 측정기 아이콘을 클릭하고 목록에서 항목을 선택합니다. 시작 화면 에서 전원 옵션을 입력한 후 전원 옵션을 선택할 수도 있습니다.

전원 측정기 아이콘 모양의 변화에 따라 컴퓨터가 배터리 전원으로 작동 중인지 아니면 외부 전원으로 작동 중인지 알 수 있습니다. 배터리가 배터리 부족 또는 위험 수준에 도달하면 마우스 포인터를 아이콘 으로 가져갔을 때 메시지가 표시됩니다.

## 배터리 전원으로 실행

충전된 배터리가 컴퓨터에 장착되어 있고 컴퓨터가 외부 전원에 연결되어 있지 않으면 컴퓨터는 배터 리 전원으로 작동합니다. 컴퓨터가 꺼져 있고 외부 전원에 연결되어 있지 않을 때 컴퓨터의 배터리가 천 천히 방전됩니다. 배터리가 부족 상태 또는 배터리 위험 수준에 도달하면 컴퓨터에 메시지가 표시됩니 다.

컴퓨터 배터리 수명은 전원 관리 설정, 컴퓨터에서 실행하는 프로그램, 화면 밝기, 컴퓨터에 연결한 외부 장치 및 기타 요인에 따라 달라집니다.

### 사용자가 교체 가능한 배터리

- 경고**!** 잠재적인 안전 문제를 줄이려면 컴퓨터와 함께 제공된 교체용 배터리, HP 에서 제공한 교체용 배 터리 또는 HP 에서 구입한 호환 가능한 배터리만 사용하십시오.
- 주의**:** 컴퓨터의 유일한 전원 공급원인 교체용 배터리를 분리하면 정보가 손실될 수 있습니다. 정보 손 실을 방지하려면 배터리를 분리하기 전에 Windows 에서 작업을 저장하거나 컴퓨터를 종료해야 합니다.

교체용 배터리 꺼내기

- <span id="page-41-0"></span>**1.** 평평한 장소에서 배터리 베이가 보이도록 컴퓨터를 뒤집어 놓습니다.
- **2. (1)**배터리 잠금 래치를 밀어 배터리 잠금 장치를 푼 다음, **(2)**배터리 분리 래치를 밀어 배터리를 분 리합니다.

참고**:** 사용 중인 컴퓨터는 이 단원의 그림과 약간 다를 수 있습니다.

참고**:** 배터리 분리 래치가 자동으로 원래 위치로 돌아갑니다.

**3.** 컴퓨터에서 배터리를 분리합니다**(3)**.

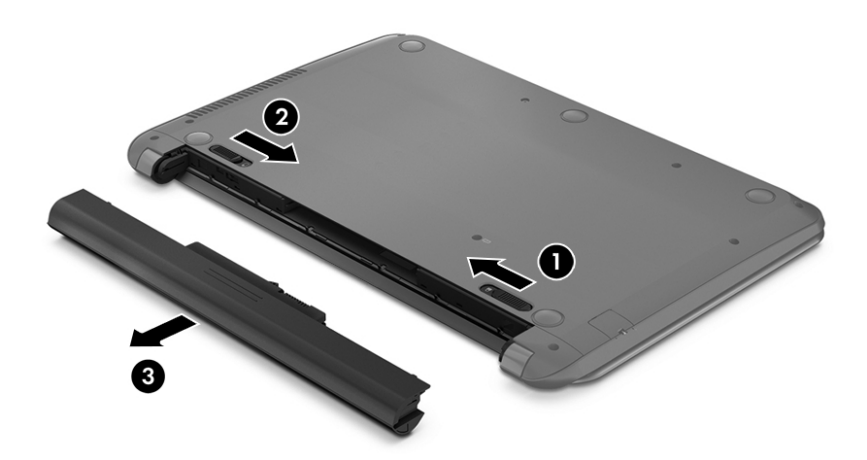

## 배터리 정보 검색

배터리 정보에 액세스하려면 다음과 같이 하십시오.

**1.** 시작 화면에서 support 를 입력한 후 **HP Support Assistant** 앱을 선택합니다.

– 또는 –

Windows 바탕 화면에서 작업 표시줄의 오른쪽 끝에 있는 알림 영역의 물음표 아이콘을 클릭합니 다.

**2.** 배터리 및 성능을 선택합니다.

HP Support Assistant 에서는 다음과 같은 배터리 도구 및 정보를 제공합니다.

- 배터리 확인
- 배터리 유형, 사양, 수명 주기 및 용량에 대한 정보

### 배터리 전원 절약

배터리 전원을 절약하고 배터리 수명을 극대화하려면 다음과 같이 하십시오.

- 디스플레이의 밝기를 낮춥니다.
- 전원 옵션에서 절전 설정을 선택합니다.
- 컴퓨터를 사용하지 않고 2 주 이상 외부 전원에 연결하지 않을 경우에는 컴퓨터에서 교체용 배터 리를 분리하여 서늘하고 건조한 곳에 따로 보관해 두십시오.
- <span id="page-42-0"></span>사용 중이 아닐 때는 무선 장치를 끕니다.
- 외부 전원에 연결 되어 있지 않은 사용하지 않는 외부 장치(예: USB 포트에 연결된 외장 하드 드라 이브 등)는 분리합니다.
- 사용하지 않는 외장 미디어 카드는 작동을 중단하거나 비활성화하거나 제거합니다.
- 컴퓨터를 사용하지 않을 때는 절전 모드를 시작하거나 컴퓨터를 종료합니다.

### 배터리 부족 상태 식별

컴퓨터를 배터리만으로 작동하고 있을 때 배터리 부족 또는 위험 수준에 도달하면 다음과 같은 동작이 발생합니다.

● 배터리 표시등(일부 모델만 해당)은 배터리 낮음 또는 위험 상태를 표시합니다.

– 또는 –

- Windows 바탕 화면의 배터리 측정기 아이콘이 배터리 부족 또는 위험 알림을 표시합니다.
- 참고**:** 전원 측정기에 대한 자세한 내용은 31[페이지의](#page-40-0) 전원 측정기 및 전원 설정 사용을 참조하십 시오.

컴퓨터는 다음과 같은 방법으로 배터리 위험 상태를 해결합니다.

- 최대 절전 모드가 비활성화되어 있고 컴퓨터가 켜져 있거나 절전 모드일 경우 컴퓨터는 잠시 절전 모드를 유지하다가 종료되므로 저장하지 않은 정보는 손실됩니다.
- 최대 절전 모드가 활성화되어 있고 컴퓨터가 켜져 있거나 절전 모드에 있으면 최대 절전 모드가 시 작됩니다.

### 배터리 부족 상태 해결

#### 외부 전원을 사용할 수 있을 때 배터리 부족 상태 해결

다음 중 하나를 컴퓨터 및 외부 전원에 연결합니다.

- $\bullet$  AC 어댑터
- 도킹 또는 확장 장치(선택 사양)
- **HP** 에서 주변 장치로 구매한 저워 어댑터(선택 사양)

#### 사용할 수 있는 전원이 없을 때 배터리 부족 상태 해결

작업 내용을 저장한 다음 컴퓨터를 종료합니다.

#### 컴퓨터에서 최대 절전 모드를 종료할 수 없을 때 배터리 부족 상태 해결

- **1.** 방전된 사용자 교체 가능한 배터리를 충전된 배터리로 교체하거나 또는 AC 어댑터를 컴퓨터와 외 부 전원에 연결합니다.
- **2.** 전원 단추를 눌러서 최대 절전 모드를 종료합니다.

### 교체용 배터리 보관

주의**:** 배터리 손상을 방지하려면 배터리를 장시간 고온에 방치하지 마십시오.

컴퓨터를 사용하지 않고 2 주 이상 외부 전원에 연결하지 않을 경우에는 배터리 충전을 연장할 수 있도 록 배터리를 분리하여 건냉한 장소에 따로 보관해 두십시오.

배터리를 보관하는 경우 6 개월마다 확인해야 합니다. 배터리 충전량이 50% 미만인 경우 배터리를 재충 전한 다음 저장소에 보관하십시오.

### <span id="page-43-0"></span>교체용 배터리 폐기

경고**!** 화재 또는 연소의 위험을 줄이려면 배터리를 분해하거나, 충격을 주거나, 구멍을 뚫거나, 외부 접 점을 단락시키거나, 불 또는 물 속에 넣지 마십시오.

적절한 배터리 폐기 방법에 대해서는 규정*,* 안전 및 환경 고지 사항을 참조하십시오.

이 문서에 액세스하려면 다음과 같이 하십시오.

▲ 시작 화면에서 support 를 입력한 후 **HP Support Assistant** 앱을 선택합니다.

– 또는 –

Windows 바탕 화면에서 작업 표시줄의 오른쪽 끝에 있는 알림 영역의 물음표 아이콘을 클릭합니 다.

## **AC** 전원으로 실행

AC 전원 연결에 대한 자세한 내용은 컴퓨터 상자에 들어 있는 설치 지침 포스터를 참조하십시오.

컴퓨터가 승인된 AC 어댑터 또는 선택 사양 도킹/확장 장치를 통해 AC 전원에 연결되어 있는 경우 컴퓨 터에서 배터리 전원을 사용하지 않습니다.

경고**!** 잠재적인 보안 문제를 줄이려면 컴퓨터와 함께 제공된 AC 어댑터, HP 에서 제공한 교체용 AC 어 댑터 또는 HP 에서 구입한 호환 AC 어댑터만 사용하십시오.

다음과 같은 경우 컴퓨터를 AC 전원에 연결합니다.

경고**!** 항공기에 탑승한 동안에는 컴퓨터 배터리를 충전하지 마십시오.

- 배터리를 충전 또는 보정하는 경우
- 시스템 소프트웨어를 설치 또는 수정하는 경우
- 디스크(일부 모델만 해당)에 정보를 쓰고 있는 경우
- 컴퓨터에서 내장 하드 드라이브의 디스크 조각 모음을 실행하는 경우
- 백업 또는 복구를 수행하는 경우

컴퓨터를 AC 전원에 연결하면 다음과 같이 됩니다.

- 배터리가 충전되기 시작합니다.
- 화면 밝기가 증가합니다.
- Windows 바탕 화면의 전원 측정기 아이콘 모양이 변경됩니다.

AC 전원을 분리하면 다음과 같이 됩니다.

- 컴퓨터가 배터리 전원으로 전화됩니다.
- 배터리 사용 시간을 절약하기 위해 화면 밝기가 자동으로 감소합니다.
- Windows 바탕 화면의 전원 측정기 아이콘 모양이 변경됩니다.

### <span id="page-44-0"></span>전원 문제 해결

AC 전원에 연결했을 때 컴퓨터에 다음과 같은 증상이 나타나면 AC 어댑터를 테스트합니다.

- 컴퓨터가 켜지지 않습니다.
- 디스플레이가 켜지지 않습니다.
- 전원 표시등이 켜지지 않습니다.

AC 어댑터를 테스트하려면 다음과 같이 하십시오.

- **1.** 컴퓨터를 종료합니다.
- **2.** AC 어댑터를 컴퓨터에 연결한 다음 AC 콘센트에 연결합니다.
- **3.** 컴퓨터의 전원을 켭니다.
	- 저워 표시등이 *켜지면* AC 어댑터가 제대로 작동하는 것입니다.
	- 전원 표시등이 *꺼진* 상태로 있으면 AC 어댑터가 컴퓨터에 연결되어 있고 AC 어댑터가 AC 콘센 트에 올바르게 연결되어 있는지 확인합니다.
	- 여결이 잘 되어있는데도 전원 표시등이 *꺼져 있는* 경우 AC 어댑터의 성능 문제이므로 교체가 필요합니다.

교체용 AC 전원 어댑터 구입에 대한 자세한 내용은 지원 센터에 문의하십시오.

# 컴퓨터 종료**(**끄기**)**

주의**:** 컴퓨터를 종료하면 저장하지 않은 정보는 손실됩니다. 컴퓨터를 종료하기 전에 반드시 작업을 저장하십시오.

시스템 종료 명령을 실행하면 운영체제를 포함하여 열려 있는 프로그램이 모두 닫히고 디스플레이 및 컴퓨터가 꺼집니다.

다음과 같은 경우 컴퓨터를 종료하십시오.

- 배터리를 교환하거나 컴퓨터 내부 부품에 액세스해야 할 때
- USB 또는 비디오 포트가 연결되지 않은 외장 하드웨어 장치를 연결해야 할 때
- 컴퓨터를 사용하지 않고 오랫동안 외부 전원에 연결하지 않을 때

전원 버튼을 사용하여 컴퓨터를 종료할 수도 있지만 Windows 종료 명령을 사용하는 것이 좋습니다.

- 참고**:** 컴퓨터가 절전 상태 또는 최대 절전 상태인 경우 먼저 전원 버튼을 짧게 눌러 절전 상태 또는 최 대 절전 상태를 종료합니다.
	- **1.** 작업 내용을 저장하고 열려 있는 모든 프로그램을 닫습니다.
	- **2.** 시작 화면 또는 Windows 바탕 화면에서 화면의 오른쪽 상단 또는 오른쪽 하단 모서리를 가리켜 참 메뉴를 표시합니다.
	- **3.** 설정을 클릭하고 전원 아이콘을 클릭한 후 종료를 클릭합니다.

– 또는 –

화면 왼쪽 아래 구석에 있는 시작 버튼을 마우스 오른쪽 버튼으로 클릭하고 종료 또는 로그아웃을 선택한 다음, 종료를 선택합니다.

컴퓨터가 응답하지 않아 시스템 종료 절차를 진행할 수 없으면 다음 긴급 절차를 주어진 순서대로 시도 해 보십시오.

- Ctrl+Alt+Delete 를 누르고 전원 아이콘을 클릭한 다음 종료를 선택합니다.
- 전원 단추를 5 초 이상 누르고 있습니다.
- 컴퓨터를 외부 전원에서 분리합니다.
- 교체용 배터리가 있는 모델에서는 배터리를 분리합니다.

# <span id="page-46-0"></span>**7** 컴퓨터 유지 관리

컴퓨터를 최적의 상태로 유지하려면 정기적인 유지 관리를 수행하는 것이 중요합니다. 이 장에서는 디 스크 조각 모음과 디스크 정리와 같은 도구를 사용하는 방법에 대해 설명합니다. 또한 이 장에는 프로그 램 및 드라이버를 업데이트하는 방법에 대한 지침, 컴퓨터를 청소하는 단계 및 컴퓨터를 휴대하고 이동 (또는 배송)하는 팁도 포함되어 있습니다.

## 성능 향상

디스크 조각 모음과 디스크 정리 같은 도구를 사용하여 정기적인 유지 관리 작업을 수행함으로써 컴퓨 터의 성능을 획기적으로 개선할 수 있습니다.

### 디스크 조각 모음 사용

한 달에 한 번 이상 디스크 조각 모음을 사용하여 하드 드라이브를 조각 모음하는 것이 좋습니다.

 $\overline{\mathbb{B}}$  참고: SSD 는 디스크 조각 모음을 실행할 필요가 없습니다.

디스크 조각 모음을 실행하려면 다음과 같이 하십시오.

- **1.** AC 전원에 컴퓨터를 연결합니다.
- **2.** 시작 화면에서 조각 모음을 입력한 다음 드라이브 조각 모음 및 최적화를 선택합니다.
- **3.** 화면의 지침에 따릅니다.

자세한 내용은 디스크 조각 모음 소프트웨어 도움말을 참조하십시오.

### 디스크 정리 사용

디스크 정리를 사용하여 여유 디스크 공간을 늘려서 컴퓨터를 효율적으로 실행하기 위해 사용자가 안 전하게 삭제할 수 있는 불필요한 파일을 하드 드라이브에서 검색합니다.

디스크 정리를 실행하려면 다음과 같이 하십시오.

- **1.** 시작 화면에서 디스크를 입력한 후 다음 중 하나를 선택합니다.
	- 이 **PC** 의 디스크 공간 확보
	- 앱을 제거하여 디스크 공간 확보
	- 불필요한 파일을 삭제하여 디스크 공간 확보
- **2.** 화면의 지침에 따릅니다.

## 프로그램 및 드라이버 업데이트

정기적으로 프로그램과 드라이버를 업데이트해야 합니다. 업데이트를 설치하면 문제를 해결하고 새 기 능 및 옵션을 컴퓨터에 제공할 수 있습니다. 예를 들어 오래된 그래픽 구성 요소로는 최신 게임 소프트웨 어를 제대로 실행하지 못할 수 있습니다. 최신 드라이버가 없으면 장비를 효과적으로 활용하지 못할 수 있습니다.

최신 버전의 HP 프로그램 및 드라이버를 다운로드하려면 <http://www.hp.com/support> 로 이동하십시오. 또한 업데이트가 제공될 때 자동으로 알려 주는 자동 알림 수신을 등록하십시오.

<span id="page-47-0"></span>프로그램과 드라이버를 업데이트하려는 경우 다음 지침을 따르십시오.

- **1.** 시작 화면에서 support 를 입력한 후 **HP Support Assistant** 앱을 선택합니다.
	- 또는

Windows 바탕 화면에서 작업 표시줄의 오른쪽 끝에 있는 알림 영역의 물음표 아이콘을 클릭합니 다.

- **2.** 업데이트 및 조정을 클릭한 다음 지금 **HP** 업데이트 확인을 클릭합니다.
- **3.** 화면의 설명을 따릅니다.

## 컴퓨터 청소

다음 제품을 사용하여 컴퓨터를 안전하게 청소하십시오.

- 디메틸 베질 염화 암모늄 0.3% 최대 농도(예: 다양한 브랜드의 일회용 물수건).
- 무알콜 유리 세정액
- 물과 순한 비누의 용액
- 마른 극세사 헝겊 또는 섀미 가죽(기름기 없는 정전기 방지 헝겊)
- 정전기 방지 헝겊

주의**:** 컴퓨터에 영구적인 손상을 줄 수 있는 강력한 세정 용제의 사용은 피하십시오. 청소용품이 컴퓨 터에 안전한지 확신할 수 없으면 알콜, 아세톤, 염화암모늄, 염화메틸렌, 탄화수소 등의 성분이 청소용품 에 포함되지 않았는지 제품 성분표를 확인하십시오.

종이 타월과 같은 섬유 재질을 이용하면 컴퓨터에 흠이 생길 수 있습니다. 시간이 지나면서 먼지와 세정 액이 흠집이 있는 부분에 들어갈 수 있습니다.

### 청소 순서

컴퓨터를 안전하게 청소하려면 이 단원의 순서를 따르십시오.

경고**!** 감전이나 구성 요소의 손상을 방지하려면 컴퓨터가 켜져 있을 때 청소하지 마십시오.

- **1.** 컴퓨터의 전원을 끕니다.
- **2.** AC 전원을 분리합니다.
- **3.** 전원 공급형 외장 장치를 모두 분리합니다.

주의**:** 내부 부품에 대한 손상을 방지하려면 컴퓨터 표면에 세정액을 분무하지 마십시오. 세정액이 표 면에 떨어지면 내부 부품이 영구적으로 손상될 수 있습니다.

#### 디스플레이 청소

부드럽고 보풀이 없는 헝겊에 무알콜 유리 세정제를 묻혀 디스플레이를 부드럽게 닦아 주십시오. 컴퓨 터를 닫기 전에 디스플레이가 말랐는지 확인하십시오.

#### 측면 또는 덮개 청소

측면 또는 덮개를 청소하려면 부드러운 극세사 헝겊 또는 섀미 가죽에 위에 나열된 세정액을 묻혀 사용 하거나 일회용 물수건을 사용하십시오.

 $\stackrel{\leftrightarrow}{\mathbb{B}}$  <del>참</del>고: 컴퓨터 덮개 청소 시 원을 그리며 닦아 먼지와 이물질을 제거하십시오.

### <span id="page-48-0"></span>터치패드**,** 키보드 또는 마우스 청소**(**일부 모델만 해당**)**

경고**!** 감전이나 내부 부품 손상의 위험을 줄이려면 진공 청소기로 키보드를 청소하지 마십시오. 진공 청소기를 사용하면 키보드 표면에 실내의 먼지가 쌓일 수 있습니다.

주의**:** 내부 부품에 대한 손상을 방지하려면 키 사이에 액체가 떨어지지 않도록 하십시오.

- 터치패드, 키보드 또는 마우스를 청소하려면 부드러운 극세사 헝겊 또는 섀미 가죽에 위에 나열된 세정액을 묻혀 사용하거나 일회용 물수건을 사용하십시오.
- 키가 끈적거리거나 키보드에 먼지, 보풀 및 기타 미세 입자들이 달라붙어 있는 경우 분사 빨대가 있 는 압축 공기 캔을 사용하여 제거하십시오.

# 컴퓨터 휴대 또는 운반

컴퓨터를 휴대하거나 운반해야 하는 경우 장비 안전을 위해 다음과 같은 팁을 따라야 합니다.

- 컴퓨터를 휴대하거나 운반하려면 다음과 같이 주비하십시오.
	- 외장 드라이브에 정보를 백업합니다.
	- 모든 디스크 및 메모리 카드 등의 외장 미디어 카드를 부리합니다.
	- 모든 외부 장치의 전원을 끄고 분리합니다.
	- 컴퓨터를 종료합니다.
- 백업한 정보를 함께 가져가십시오. 백업본은 컴퓨터와 별도로 보관하십시오.
- 비행기로 여행할 때는 컴퓨터를 수화물로 휴대하고, 다른 짐과 함께 체크인하지 마십시오.
- 주의**:** 드라이브를 자기장에 노출시키지 마십시오. 자기장이 있는 보안 장치에는 공항 검색대 및 보안 검색봉이 포함됩니다. 휴대 수하물을 점검하는 공항 컨베이어 벨트와 유사 보안 장치는 자력 을 사용하지 않고 X-레이를 사용하므로 장치에 손상을 입히지 않습니다.
- 항공기 내에서 컴퓨터를 사용하려는 경우 컴퓨터를 언제 사용할 수 있는지 기내 방송을 청취하십 시오. 컴퓨터의 기내 사용은 항공사에게 결정권이 있습니다.
- 컴퓨터나 드라이브를 배송하는 경우 적합한 보호용 재료를 사용하여 포장하고 패키지에 "파손 주 의"라는 레이블을 붙이십시오.
- 일부 환경에서는 무선 장치의 사용이 제한될 수 있습니다. 이와 같은 사용 제한은 기내, 병원 시설 안, 폭발물 근처, 위험 지역 등에서 적용될 수 있습니다. 컴퓨터의 무선 장치 사용에 적용되는 정책 에 대해 잘 모를 경우에는 장치를 켜기 전에 먼저 컴퓨터 사용 허가를 요청하십시오.
- 해외 여행 중 사용하려면 다음과 같이 하십시오.
	- 여행하려는 국가/지역의 컴퓨터 관련 관세 규정을 확인하십시오.
	- 컴퓨터를 사용하려는 각 지역의 전원 코드 및 어댑터 요구 사항을 확인하십시오. 전압, 주파수 및 플러그 모양이 다를 수 있습니다.

경고**!** 가전 제품용 변압기를 사용하여 컴퓨터에 전원을 공급하지 마십시오. 감전이나 화재 또는 장비의 손상을 일으킬 수 있습니다.

# <span id="page-49-0"></span>**8** 컴퓨터 및 정보 보호

컴퓨터 보안은 정보의 기밀성, 무결성, 가용성을 보호하는 데 필수적인 기능입니다. Windows 운영 체제, HP 응용프로그램, Windows 이외의 Setup Utility(BIOS), 기타 타사 소프트웨어에서 제공하는 표준 보안 솔 루션을 통해 바이러스, 웜, 기타 여러 유형의 악성 코드 등과 같은 다양한 위험으로부터 컴퓨터를 보호할 수 있습니다.

중요**:** 컴퓨터 모델에 따라 이 장에 나온 일부 보안 기능이 지원되지 않을 수 있습니다.

# 암호 사용

암호는 컴퓨터 정보를 보호하고 온라인 트랜잭션을 보호하기 위해 선택하는 문자 그룹입니다. 몇 가지 유형의 암호를 설정할 수 있습니다. 예를 들어, 컴퓨터를 처음으로 설정하는 경우 컴퓨터를 보호하는 사 용자 암호를 만들도록 요청됩니다. Windows 또는 컴퓨터에 사전 설치된 HP Setup Utility(BIOS)에서 추가 암호를 설정할 수 있습니다.

Setup Utility(BIOS) 기능과 Windows 보안 기능에 동일한 암호를 사용하는 것이 편리할 수 있습니다.

암호를 생성 및 저장하려면 다음 팁을 사용합니다.

- 컴퓨터를 사용하지 못하게 될 수도 있으므로, 모든 암호를 기록하고 컴퓨터에서 떨어진 안전한 장 소에 보관하십시오. 컴퓨터의 파일에 암호를 저장하지 마십시오.
- 암호를 생성할 때는 프로그램에서 설정한 요구 사항을 따르십시오.
- 암호는 최소한 3 개월마다 변경하십시오.
- 이상적인 암호는 길고 문자, 구두점, 기호, 숫자를 포함해야 합니다.
- 서비스를 위해 컴퓨터를 발송하기 전에 파일을 백업하고, 기밀 파일을 삭제한 다음, 모든 암호 설정 을 제거하십시오.

화면 보호기 암호와 같은 Windows 암호에 대한 자세한 정보를 보려면 다음과 같이 하십시오.

▲ 시작 화면에서 support 를 입력한 후 **HP Support Assistant** 앱을 선택합니다.

또는

Windows 바탕 화면에서 작업 표시줄의 오른쪽 끝에 있는 알림 영역의 물음표 아이콘을 클릭합니 다.

### **Windows** 암호 설정

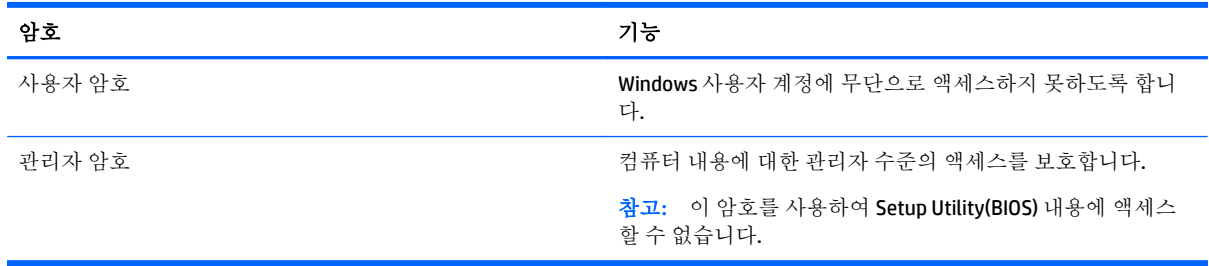

### <span id="page-50-0"></span>**Setup Utility(BIOS)**에서 암호 설정

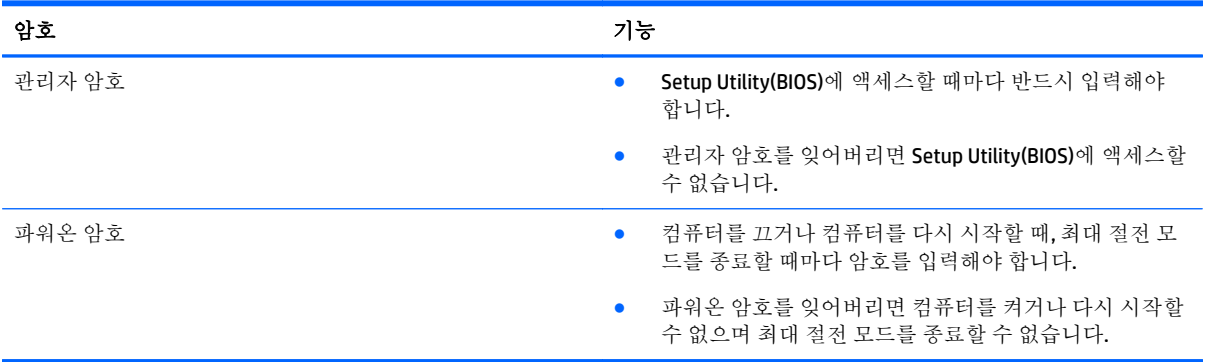

Setup Utility(BIOS)에서 관리자 암호 또는 파워온 암호를 설정, 변경 또는 삭제하려면 다음과 같이 하십시 오.

주의**:** Setup Utility(BIOS)에서 설정을 변경할 경우 최대한 주의를 기울이십시오. 오류로 인해 컴퓨터가 올바르게 작동하지 않을 수 있습니다.

- **1.** Setup Utility(BIOS)를 시작합니다.
	- 컴퓨터를 켜거나 다시 시작하고 빠르게 esc 키를 누른 다음 f10 키를 누릅니다.
- **2.** 보안을 선택한 후 화면 지침을 따릅니다.

컴퓨터를 재시작하면 변경 사항이 적용됩니다.

## 인터넷 보안 소프트웨어 사용

컴퓨터를 사용하여 전자 메일, 네트워크 또는 인터넷에 액세스하면 컴퓨터가 컴퓨터 바이러스, 스파이 웨어 및 기타 온라인 위협에 노출될 수 있습니다. 컴퓨터를 보호할 수 있도록 바이러스 백신 및 방화벽 기능이 포함된 인터넷 보안 소프트웨어가 평가판으로 컴퓨터에 사전 설치되어 있을 수 있습니다. 새로 발견되는 바이러스와 기타 보안 위협에 대해 지속적인 보호를 제공하려면 보안 소프트웨어를 최신 버 전으로 유지해야 합니다. 컴퓨터를 완벽하게 보호하려면 보안 소프트웨어 평가판을 업그레이드하거나 적절한 소프트웨어를 선택하여 구매하는 것이 좋습니다.

### 바이러스 백신 소프트웨어 사용

컴퓨터 바이러스는 프로그램, 유틸리티, 운영 체제를 사용할 수 없게 만들거나 비정상적으로 작동하도 록 만들 수 있습니다. 바이러스 백신 소프트웨어를 사용하면 대부분의 바이러스를 발견하여 삭제할 수 있으며 대부분의 경우 바이러스로 인해 손상된 내용을 복구할 수 있습니다.

새로 발견된 바이러스로부터 보호하려면 바이러스 백신 소프트웨어를 최신 버전으로 업데이트해야 합 니다.

바이러스 백신 프로그램은 컴퓨터에 미리 설치되어 있을 수 있습니다. 컴퓨터를 완벽하게 보호하려면 선택한 바이러스 백신 프로그램을 사용하는 것이 좋습니다.

컴퓨터 바이러스에 대한 자세한 내용을 보려면 시작 화면에서 지원을 입력하고 **HP Support Assistant** 앱 을 선택하십시오.

### <span id="page-51-0"></span>방화벽 소프트웨어 사용

방화벽은 시스템 또는 네트워크에 대한 무단 액세스를 차단하도록 설계되어 있습니다. 방화벽은 컴퓨터 및/또는 네트워크에 설치된 소프트웨어이거나, 하드웨어 및 소프트웨어 모두의 조합일 수 있습니다.

방화벽에는 두 종류가 있습니다.

- 호스트 기반 방화벽 방화벽이 설치된 컴퓨터만 보호합니다.
- 네트워크 기반 방화벽  **DSL** 또는 케이블 모뎀과 홈 네트워크 사이에 설치되어 네트워크에 있는 모 든 컴퓨터를 보호합니다.

방화벽이 시스템에 설치되어 있으면 시스템에서 전송하고 수신한 모든 데이터가 모니터되고 사용자가 정의한 보안 기준의 집합과 비교됩니다. 그러한 기준을 충족하는 않는 데이터는 차단됩니다.

# 소프트웨어 업데이트 설치

보안 문제를 해결하고 소프트웨어 성능을 향상시키기 위해서는 컴퓨터에 설치한 HP, Windows 및 타사 소프트웨어를 정기적으로 업데이트해야 합니다. 자세한 내용은 37페이지의 프로그램 및 [드라이버](#page-46-0) 업데 [이트](#page-46-0) 섹션을 참조하십시오.

# 중요 보안 업데이트 설치

주의**:** Microsoft 에서 중요 업데이트 관련 알림을 보냅니다. 보안 침해 및 컴퓨터 바이러스로부터 컴퓨 터를 보호하려면 Microsoft 에서 알림을 받은 즉시 모든 중요 업데이트를 설치하십시오.

이러한 업데이트를 수동 또는 자동으로 설치할 수 있습니다.

설정을 보거나 변경하려면 다음과 같이 하십시오.

**1.** 시작 화면에서 제어판을 입력합니다.

– 또는 –

Windows 바탕 화면에서 시작 버튼을 마우스 오른쪽 버튼으로 클릭한 다음 제어판을 선택합니다.

**2.** 시스템 및 보안과 **Windows Update** 를 차례로 선택한 다음 설정 변경을 선택하고 화면의 지시를 따 릅니다.

## **HP Touchpoint Manager** 사용**(**일부 모델만 해당**)**

HP Touchpoint Manager 는 기업이 회사 자산을 효율적으로 관리하고 보호할 수 있도록 지원하는 클라우 드 기반 IT 솔루션입니다. HP Touchpoint Manager 는 맬웨어 및 기타 공격으로부터 장치를 보호하고 장치 상태를 모니터링하고 고객이 최종 사용자 장치 및 보안 문제를 해결하는 데 걸리는 시간을 단축할 수 있 도록 지원합니다. 고객은 기존의 사내 솔루션에 기반한 매우 경제적인 소프트웨어를 빠르게 다운로드 및 설치할 수 있습니다.

# 무선 네트워크 보호

WLAN 을 설정하거나 기존 WLAN 에 액세스할 때 항상 보안 기능을 설정하여 무단 액세스로부터 네트워 크를 보호해야 합니다. 커피숍, 공항과 같은 공공 장소(핫스폿)에서 WLAN 을 사용할 경우 보안 기능이 지 원되지 않을 수도 있습니다.

# <span id="page-52-0"></span>소프트웨어 응용프로그램 및 정보 백업

바이러스 공격 또는 소프트웨어나 하드웨어 오류로 인해 소프트웨어 응용프로그램 및 정보가 영구적으 로 손실되거나 손상되지 않도록 보호하기 위해 정기적으로 백업하십시오. 자세한 내용은 48[페이지의](#page-57-0) 백업, 복원 및 [복구를](#page-57-0) 참조하십시오.

# 선택 사양 보안 케이블 잠금 장치 사용

별도 구매 품목인 보안 케이블 잠금 장치는 방어벽의 역할을 하도록 설계되었지만 올바르지 못한 컴퓨 터 취급이나 도난 위험까지 방지하지 않습니다. 보안 케이블 잠금 장치는 도난 방지에 도움이 되는 완벽 한 보안 솔루션의 일부로서 적용해야 하는 몇 가지 방법 중 하나일 따름입니다.

컴퓨터의 보안 케이블 슬롯은 이 단원의 그림과 약간 다를 수 있습니다. 컴퓨터에서 보안 케이블 슬롯의 위치를 보려면 4[페이지의](#page-13-0) 컴퓨터 정보를 참조하십시오.

- **1.** 고정된 물체에 보안 케이블 잠금 장치를 돌려 감습니다.
- **2.** 키**(1)**를 보안 케이블 잠금 장치**(2)**에 삽입합니다.
- **3.** 보안 케이블 잠금 장치를 컴퓨터의 보안 케이블 슬롯에 꽂은 다음**(3)** 키를 사용하여 보안 케이블 잠 금 장치를 잠급니다.

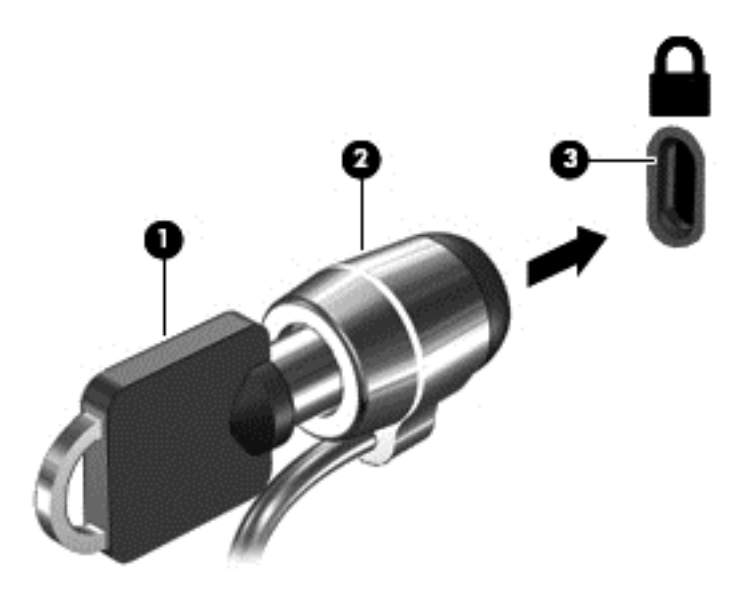

**4.** 키를 분리하여 안전한 장소에 보관합니다.

# <span id="page-53-0"></span>**9 Setup Utility(BIOS)** 사용

Setup Utility 또는 BIOS(Basic Input/Output System)는 디스크 드라이브, 디스플레이, 키보드, 마우스 및 프 린터 같은 시스템 입/출력 장치 간의 모든 통신을 제어합니다. Setup Utility(BIOS)는 설치된 장치의 유형, 컴퓨터 시작 시퀀스, 시스템 용량 및 확장 메모리 설정을 포함합니다.

# **Setup Utility(BIOS)** 시작

- 주의**:** Setup Utility(BIOS)에서 설정을 변경할 경우 최대한 주의를 기울이십시오. 오류로 인해 컴퓨터가 올바르게 작동하지 않을 수 있습니다.
	- 컴퓨터를 켜거나 다시 시작하고 빠르게 esc 키를 누른 다음 f10 키를 누릅니다.

## **BIOS** 업데이트

업데이트된 BIOS 버전이 HP 웹 사이트에서 제공될 수 있습니다.

HP 웹 사이트의 BIOS 업데이트는 대부분 *SoftPaq* 이라는 압축 파일 패키지로 제공됩니다.

일부 다운로드 패키지에는 파일 설치 및 문제 해결에 대한 정보를 제공하는 Readme.txt 라는 파일이 들 어 있습니다.

### **BIOS** 버전 확인

사용 가능한 BIOS 업데이트가 현재 컴퓨터에 설치된 BIOS 보다 최신 버전인지 확인하려면 현재 설치되 어 있는 시스템 BIOS 의 버전을 알아야 합니다.

BIOS 버전 정보(*ROM* 날짜 및 시스템 *BIOS* 라고도 함)는 시작 화면에서 support 를 입력한 후 **HP Support Assistant** 앱을 선택하고, 내 컴퓨터를 선택한 다음 시스템 정보를 선택하거나, Setup Utility (BIOS)를 사 용하여 액세스할 수 있습니다.

- **1.** Setup Utility(BIOS)를 시작합니다(44페이지의 Setup Utility(BIOS) 시작 참조).
- **2. Main** 을 선택한 다음 현재 BIOS 버전을 기록합니다.
- **3. Exit** 을 선택하고 **Exit Discarding Changes** 를 선택한 다음 화면의 지시를 따릅니다.

### **BIOS** 업데이트 다운로드

- 주의**:** 컴퓨터 손상 또는 잘못된 설치를 방지하려면 컴퓨터가 AC 어댑터를 사용하여 신뢰성 높은 외부 전원에 연결된 경우에만 BIOS 를 다운로드하여 설치하십시오. 배터리 전원으로 실행 중이거나 선택 사 양 도킹 장치 또는 전원에 연결되어 있는 경우에는 BIOS 업데이트를 다운로드하거나 설치하지 마십시 오. 다운로드 및 설치 중에는 다음 지침에 따르십시오.
	- AC 콘센트에서 전워 코드의 플러그를 뽑아 컴퓨터로 유입되는 전원을 차단하지 마십시오.
	- 컴퓨터를 종료하거나 절전 모드를 시작하지 마십시오.
	- 장치, 케이블 또는 코드를 삽입, 제거, 연결 또는 분리하지 마십시오.

참고**:** 컴퓨터가 네트워크에 연결되어 있을 경우 소프트웨어 업데이트를 수행하기 전에(특히 시스템 BIOS 업데이트를 설치하기 전) 네트워크 관리자에게 문의하십시오.

**1.** 시작 화면에서 support 를 입력한 후 **HP Support Assistant** 앱을 선택합니다.

– 또는 –

Windows 바탕 화면에서 작업 표시줄의 오른쪽 끝에 있는 알림 영역의 물음표 아이콘을 클릭합니 다.

- **2.** 업데이트 및 튠업을 클릭한 다음 지금 **HP** 업데이트 확인을 클릭합니다.
- **3.** 화면의 설명을 따릅니다.
- **4.** 다운로드 영역에서 다음 단계를 따르십시오.
	- **a.** BIOS 업데이트가 현재 컴퓨터에 설치되어 있는 BIOS 버전보다 최신인지 확인합니다. 날짜, 이 름 또는 그 밖의 항목을 기록해 둡니다. 업데이트를 하드 드라이브에 다운로드한 후에 업데이 트를 나중에 찾아보려면 이 정보가 필요할 수 있습니다.
	- **b.** 화면의 지침에 따라 선택한 업데이트를 하드 드라이브에 다운로드합니다.

BIOS 업데이트가 다운로드되는 하드 드라이브의 위치 경로를 기록해 둡니다. 업데이트를 설 치할 준비가 되면 이 경로에 액세스해야 합니다.

BIOS 설치 절차는 다양합니다. 다운로드를 완료한 후 화면에 나타나는 지시를 따릅니다. 지침이 나타나 지 않으면 다음 단계를 따르십시오.

**1.** 시작 화면에서 파일을 입력한 다음 파일 탐색기를 선택합니다.

– 또는 –

Windows 바탕 화면에서 **시작** 버튼을 마우스 오른쪽 버튼으로 클릭한 다음 **파일 탐색기**를 선택합니 다.

- **2.** 하드 드라이브 위치 문자를 두 번 누릅니다. 하드 드라이브 위치 문자는 대개 로컬 디스크(C:)입니 다.
- **3.** 앞에서 기록해둔 하드 드라이브 경로를 사용하여 업데이트가 있는 하드 드라이브의 폴더를 엽니 다.
- **4.** 확장자가 .exe 인 파일(예: 파일 이름.exe)을 두 번 누릅니다.

BIOS 설치가 시작됩니다.

**5.** 화면의 지침에 따라 설치를 완료합니다.

참고**:** 설치 완료를 알리는 메시지가 화면에 나타난 후에는 하드 드라이브에서 다운로드한 파일을 삭 제할 수 있습니다.

# <span id="page-55-0"></span>**10 HP PC** 하드웨어 진단**(UEFI)** 사용

HP PC 하드웨어 진단은 컴퓨터 하드웨어가 올바르게 작동하는지 확인하는 진단 테스트를 실행할 수 있 는 UEFI(Unified Extensible Firmware Interface)입니다. 이 도구는 운영 체제 밖에서 실행되기 때문에 운영 체제 또는 기타 소프트웨어 구성 요소에서 유발된 문제로 인한 하드웨어 장애를 격리할 수 있습니다.

HP PC 하드웨어 진단(UEFI)을 시작하려면 다음과 같이 하십시오.

- **1.** Setup Utility 를 시작하려면 다음과 같이 하십시오.
	- ▲ 컴퓨터를 켜거나 다시 시작하고 esc 키를 빠르게 누릅니다.
- **2. f2** 키를 누릅니다.

BIOS 는 세 곳의 위치에서 다음 순서에 따라 진단 도구를 검색합니다.

**a.** 연결된 USB 드라이브

참고**:** HP PC 하드웨어 진단(UEFI) 도구를 USB 드라이브에 다운로드하려면 46페이지의 HP PC 하드웨어 진단(UEFI)을 USB 장치에 다운로드 단원을 참조하십시오.

- **b.** 하드 드라이브
- **c.** BIOS
- **3.** 진단 도구가 열리면 키보드 화살표 키를 사용하여 실행할 진단 테스트 유형을 선택한 다음 화면의 설명을 따릅니다.
- $\overrightarrow{2}$  참고: 진단 테스트를 중지하려면, esc 키를 누릅니다.

# **HP PC** 하드웨어 진단**(UEFI)**을 **USB** 장치에 다운로드

참고**:** HP PC 하드웨어 진단(UEFI)을 다운로드하기 위한 지침은 영어 버전만 제공됩니다.

HP PC Hardware Diagnostics 를 USB 장치로 다운로드하는 옵션은 두 가지가 있습니다.

#### 최신 **UEFI** 버전을 다운로드합니다**.**

- **1.** <http://hp.com/go/techcenter/pcdiags> 으로 이동합니다. HP PC Diagnostics 홈페이지가 표시됩니다.
- **2.** HP PC Hardware Diagnostics 섹션에서 다운로드 링크를 클릭한 다음 실행을 선택합니다.

#### 특정 제품의 **UEFI** 버전을 다운로드합니다**.**

- **1.** <http://www.hp.com/support> 로 이동한 다음 해당 국가를 선택합니다. HP 지원 페이지가 표시됩니 다.
- **2.** 드라이버 및 소프트웨어를 클릭합니다.
- **3.** 텍스트 상자에 제품 이름을 입력한 다음 검색을 클릭합니다.

– 또는 –

HP 제품을 자동으로 감지하도록 하려면 지금 찾기를 클릭합니다.

- **.** 컴퓨터 모델을 선택한 다음 운영 체제를 선택합니다.
- **.** 진단 섹션에서 화면의 설명에 따라 원하는 UEFI 버전을 선택하여 다운로드합니다.

# <span id="page-57-0"></span>**11** 백업**,** 복원 및 복구

이 장에는 다음 프로세스에 대한 정보가 나와 있습니다. 이 장의 정보는 대부분의 모델을 위한 표준 절차 입니다.

- 복구 미디어 및 백업 생성
- 시스템 복워 및 복구

자세한 내용은 HP Support Assistant 를 참조하십시오.

▲ 시작 화면에서 support 를 입력한 후 **HP Support Assistant** 앱을 선택합니다.

또는

Windows 바탕 화면에서 작업 표시줄의 오른쪽 끝에 있는 알림 영역의 물음표 아이콘을 클릭합니 다.

# 복구 미디어 및 백업 생성

다음과 같은 방법으로 복구 미디어 및 백업본을 만드는 것은 일부 모델에서만 가능합니다. 컴퓨터 모델 에 따라 이용 가능한 방법을 선택합니다.

- 컴퓨터를 성공적으로 설정한 후 HP Recovery Manager 를 사용하여 HP 복구 미디어를 만듭니다. 이 단계에서는 컴퓨터에 HP Recovery 파티션 백업본을 만듭니다. 이 백업본은 하드 드라이브가 손상 되거나 교체된 경우 원래 운영 체제를 다시 설치하는 데 사용할 수 있습니다. 복구 미디어 생성에 대한 자세한 내용은 48페이지의 HP 복구 미디어 생성(일부 모델만 해당)을 참조하십시오. 복구 미 디어를 통해 이용할 수 있는 복구 옵션에 대한 정보는 50페이지의 [HP Recovery Manager](#page-59-0) 를 사용 하여 [복구를](#page-59-0) 참조하십시오.
- Windows 도구를 사용하여 시스템 복원 지점과 개인 정보 백업을 생성합니다.

자세한 내용은 49[페이지의](#page-58-0) Windows 도구 사용 섹션을 참조하십시오.

참고**:** 저장소가 32GB 이하일 경우, Microsoft 시스템 복원은 기본값으로 비활성화됩니다.

## **HP** 복구 미디어 생성**(**일부 모델만 해당**)**

중요**:** HP 복구 미디어가 작동하지 않는 경우 고객 지원 부서에서 해당 시스템에 대한 복구 미디어를 구 할 수 있습니다. 컴퓨터에 들어 있는 *Worldwide Telephone Numbers*(세계 각국 지사 전화번호부)를 참조 하십시오. HP 웹 사이트에서도 연락처 정보를 찾을 수 있습니다. <http://www.hp.com/support> 로 이동하 고 국가 또는 지역을 선택한 후 화면의 지시를 따릅니다.

HP Recovery Manager 는 컴퓨터를 설정한 후 복구 미디어를 생성할 수 있게 해 주는 소프트웨어 프로그 램입니다. HP 복구 미디어는 하드 드라이브가 손상된 경우 시스템을 복구하는 데 사용할 수 있습니다. 시스템 복구를 사용하여 출하 시 설치된 기존 운영 체제 및 소프트웨어 프로그램을 재설치한 다음 프로 그램 설정을 구성합니다. HP 복구 미디어는 시스템을 사용자 정의하거나 하드 드라이브를 교체하는 경 우 초기 이미지를 복구하는 데에도 사용할 수 있습니다.

- 한 세트의 복구 미디어만 생성할 수 있습니다. 이러한 복구 도구는 조심스럽게 다루고 안전한 장소 에 보관하십시오.
- HP Recovery Manager 는 컴퓨터를 검사하고 미디어에 필요한 저장소 용량을 결정합니다.
- <span id="page-58-0"></span>복구 디스크를 만들려면 컴퓨터에 DVD 쓰기 기능을 갖춘 광 드라이브가 있어야 하며, 고품질 공 DVD-R, DVD+R, DVD-R DL 또는 DVD+R DL 디스크만 사용해야 합니다. CD±RW, DVD±RW, 더블 레이어 DVD±RW 및 BD-RE(다시 쓰기 가능한 블루레이) 디스크처럼 다시 쓰기 가능한 디스크는 사용하지 마십시오. HP Recovery Manager 소프트웨어와 호환되지 않습니다. 또는 고품질의 빈 USB 플래시 드 라이브를 사용하십시오.
- 컴퓨터에 DVD 라이터 기능이 있는 내장 광 드라이브가 없는 경우 DVD 복구 미디어를 만들려면 외 장 광 드라이브(별도 구매)를 사용하여 복구 디스크를 만들거나 지원 센터에서 컴퓨터용 복구 디스 크를 구할 수 있습니다. 컴퓨터에 들어 있는 *Worldwide Telephone Numbers*(세계 각국 지사 전화번호 부)를 참조하십시오. HP 웹 사이트에서도 연락처 정보를 찾을 수 있습니다. [http://www.hp.com/](http://www.hp.com/support) [support](http://www.hp.com/support) 로 이동하고 국가 또는 지역을 선택한 후 화면의 지시를 따릅니다. 외장 광 드라이브를 사 용하면 컴퓨터의 USB 포트에 직접 연결해야 합니다. 드라이브는 USB 허브와 같은 외장 장치의 USB 포트에 연결할 수 없습니다.
- 복구 미디어를 만들기 전에 컴퓨터가 AC 전원에 연결되어 있는지 확인하십시오.
- 생성 과정은 1 시간 이상 걸릴 수 있습니다. 생성 과정을 중단하지 마십시오.
- 필요에 따라 모든 복구 DVD 생성 작업을 완료하기 전에 프로그램을 종료할 수 있습니다. HP Recovery Manager 가 현재 DVD 굽기를 완료합니다. 다음에 HP Recovery Manager 를 시작하면 계속 하라는 메시지가 표시되고 나머지 디스크 굽기 작업이 진행됩니다.

HP 복구 미디어를 만들려면 다음과 같이 하십시오.

- **1.** 시작 화면에서 recovery 를 입력한 다음 **HP Recovery Manager** 를 선택합니다.
- **2.** 복구 미디어 만들기를 선택하고 화면의 지침에 따릅니다.

시스템을 복구해야 하는 경우 50페이지의 [HP Recovery Manager](#page-59-0) 를 사용하여 복구를 참조하십시오.

## **Windows** 도구 사용

Windows 도구를 사용하여 시스템 복원 지점을 생성하고 개인 정보의 백업을 생성할 수 있습니다.

참고**:** 저장소가 32GB 이하일 경우, Microsoft 시스템 복원은 기본값으로 비활성화됩니다.

▲ 시작 화면에서 도움말을 입력한 다음 도움말 및 지원을 선택합니다.

– 또는 –

Windows 바탕 화면에서 작업 표시줄의 오른쪽 끝에 있는 알림 영역의 물음표 아이콘을 클릭합니 다.

자세한 내용 및 단계는 도움말 및 지원을 참조하십시오.

## 복원 및 복구

시스템 복구에는 몇 가지 옵션이 있습니다. 각자가 처한 상황과 전문 지식을 얼마나 갖추었는지에 따라 가장 적합한 방법을 선택하십시오.

**■ 중요:** 모델에 따라 이용 가능한 방법은 다릅니다.

- Windows 는 백업에서 복원, 컴퓨터 새로 고침 및 컴퓨터를 원래 상태로 재설정하기 위한 여러 옵션 을 제공합니다. 자세한 내용은 도움말 및 지원을 참조하십시오.
	- ▲ 시작 화면에서 support 를 입력한 후 **HP Support Assistant** 앱을 선택합니다.

또는

Windows 바탕 화면에서 작업 표시줄의 오른쪽 끝에 있는 알림 영역의 물음표 아이콘을 클릭 합니다.

- <span id="page-59-0"></span>● 사전 설치된 응용프로그램 또는 드라이버 문제를 수정해야 할 경우 HP Recovery Manager 의 드라이 버 및 응용프로그램 재설치 옵션을 사용하여 개별 응용프로그램 또는 드라이버를 다시 설치합니 다.
	- ▲ 시작 화면에서 recovery 를 입력하고 **HP Recovery Manager** 를 선택한 다음 드라이버 및 응 용프로그램 재설치를 선택하고 화면의 설명을 따릅니다.
- 일부 모델의 경우 컴퓨터를 최소화된 이미지를 사용하여 재설정하려면 HP 복구 파티션 또는 HP 복 구 미디어에서 최소화된 HP 이미지 복구 옵션을 선택할 수 있습니다. 최소화된 이미지 복구 옵션은 드라이버 및 하드웨어와 관련된 응용프로그램만 설치합니다. 이미지에 포함된 다른 응용프로그램 은 HP Recovery Manager 의 드라이버 및 응용프로그램 재설치 옵션을 통해 계속 설치할 수 있습니 다.

자세한 내용은 50페이지의 HP Recovery Manager 를 사용하여 복구를 참조하십시오.

- Windows 파티션을 출하 시의 기본 콘텐츠로 복구하려는 경우, HP 복구 파티션에서 시스템 복구 옵 션을 선택하거나(일부 모델만 해당) HP 복구 미디어를 사용할 수 있습니다. 자세한 내용은 50페이지의 HP Recovery Manager 를 사용하여 복구 섹션을 참조하십시오. 복구 미디어를 아직 만 들지 않은 경우 48[페이지의](#page-57-0) HP 복구 미디어 생성(일부 모델만 해당) 섹션을 참조하십시오.
- 일부 모델에서 컴퓨터의 파티션 및 컨텐츠를 공장 출하 상태로 복구하려 하거나 하드 드라이브를 교체한 경우 HP 복구 미디어의 기본값으로 재설정 옵션을 사용하면 됩니다. 자세한 내용은 50페이지의 HP Recovery Manager 를 사용하여 복구 섹션을 참조하십시오.
- 일부 모델에서는 복구 파티션을 제거하여 하드 드라이브 공간을 다시 확보하려는 경우 HP Recovery Manager 에서 복구 파티션 제거를 사용할 수 있습니다.

자세한 내용은 52[페이지의](#page-61-0) HP 복구 파티션 제거(일부 모델만 해당) 섹션을 참조하십시오.

### **HP Recovery Manager** 를 사용하여 복구

HP Recovery Manager 소프트웨어를 사용하면 생성한 HP 복구 미디어를 통해 또는 HP 복구 파티션을 통 해(일부 모델만 해당) 컴퓨터를 출하 시 기본 상태로 복구할 수 있습니다. 복구 미디어를 아직 만들지 않 은 경우 48[페이지의](#page-57-0) HP 복구 미디어 생성(일부 모델만 해당) 섹션을 참조하십시오.

#### 시작하기 전에 알고 있어야 하는 사항

HP Recovery Manager 는 출하 시 설치된 소프트웨어만 복구합니다. 이 컴퓨터와 함께 제공되지 않 은 소프트웨어는 제조업체 웹 사이트에서 소프트웨어를 다운로드하거나, 제조업체가 제공한 미디 어에서 소프트웨어를 재설치해야 합니다.

중요**:** HP Recovery Manager 를 통한 복구는 컴퓨터 문제를 해결하기 위한 최종 수단으로 사용해 야 합니다.

- HP 복구 미디어는 컴퓨터 하드 드라이브에 오류가 있을 경우 사용해야 합니다. 복구 미디어를 아직 만들지 않은 경우 48[페이지의](#page-57-0) HP 복구 미디어 생성(일부 모델만 해당) 섹션을 참조하십시오.
- 기본값으로 재설정 옵션을 사용하려면(일부 모델만 해당) HP 복구 미디어를 사용해야 합니다. 복구 미디어를 아직 만들지 않은 경우 48[페이지의](#page-57-0) HP 복구 미디어 생성(일부 모델만 해당) 섹션을 참조 하십시오.
- 컴퓨터가 HP 복구 미디어 생성을 허용하지 않거나 HP 복구 미디어가 작동하지 않는 경우, 지원 센 터에서 해당 시스템에 대한 복구 미디어를 구할 수 있습니다. 컴퓨터에 들어 있는 *Worldwide Telephone Numbers*(세계 각국 지사 전화번호부)를 참조하십시오. HP 웹 사이트에서도 연락처 정보

를 찾을 수 있습니다. <http://www.hp.com/support> 로 이동하고 국가 또는 지역을 선택한 후 화면의 지시를 따릅니다.

<span id="page-60-0"></span>중요**:** HP Recovery Manager 는 개인 데이터의 백업을 자동으로 제공하지 않습니다. 복구를 시작하기 전에 유지하려는 개인 데이터를 백업하십시오.

HP 복구 미디어를 사용하여 다음 복구 옵션 중 하나를 선택할 수 있습니다.

 $\stackrel{\leftrightarrow}{\mathbb{P}}$  <del>참고:</del> 복구 과정을 시작할 때 사용자 컴퓨터 디스플레이에서만 이용 가능한 옵션.

- 시스템 복구 기존 운영 체제를 재설치한 다음 출하 시 설치된 프로그램의 설정을 구성합니다.
- 최소화된 이미지 복구(일부 모델만 해당) 다른 소프트웨어 응용프로그램이 아닌 운영 체제와 모 든 하드웨어 관련 드라이버 및 소프트웨어를 다시 설치합니다.
- 기본값으로 재설정—하드 드라이브에서 모든 정보를 삭제하고 파티션을 다시 만들어 컴퓨터를 출 고 시의 기본 설정으로 복원합니다. 그런 다음 출고 시 설치된 운영 체제 및 소프트웨어를 다시 설 치합니다.

HP 복구 파티션(일부 모델만 해당)을 사용하여 시스템 복구 및 최소화된 이미지 복구 작업을 수행할 수 있습니다.

#### **HP** 복구 파티션 사용**(**일부 모델만 해당**)**

HP 복구 파티션(일부 모델만 해당)을 사용하면 복구 디스크 또는 복구 USB 플래시 드라이브를 사용하지 않고도 시스템 복구 또는 최소화된 이미지 복구 작업을 수행할 수 있습니다. 이런 유형의 복구는 하드 드 라이브가 계속 작동하는 경우에만 사용할 수 있습니다.

HP 복구 파티션에서 HP Recovery Manager 를 시작하려면 다음과 같이 하십시오.

**1.** 시작 화면에서 recovery 를 입력한 후 **HP Recovery Manager** 를 선택한 다음 **HP** 복구 환경을 선택 합니다.

- 또는-

컴퓨터가 부팅될 동안 f11 키를 누르거나 전원 버튼을 누를 때 f11 키를 누릅니다.

- **2.** 부팅 옵션 메뉴에서 문제 해결을 선택합니다.
- **3. Recovery Manager** 를 선택하고 화면의 지침에 따릅니다.

#### **HP** 복구 미디어를 사용하여 복구

HP 복구 미디어를 사용하여 원래 시스템을 복구할 수 있습니다. 이 방법은 시스템에 HP 복구 파티션이 없거나 하드 드라이브가 제대로 작동하지 않는 경우 사용할 수 있습니다.

- **1.** 가능한 모든 개인 파일을 백업합니다.
- **2.** HP 복구 미디어를 삽입하고 컴퓨터를 다시 시작합니다.
- 참고**:** 컴퓨터가 HP Recovery Manager 에서 자동으로 다시 시작하지 않으면 컴퓨터의 부팅 순서를 변경하십시오. 자세한 내용은 51페이지의 컴퓨터 부팅 순서 변경을 참조하십시오.
- **3.** 화면의 지침에 따릅니다.

#### 컴퓨터 부팅 순서 변경

HP Recovery Manager 에서 컴퓨터가 다시 시작되지 않는 경우 컴퓨터 부팅 순서를 변경할 수 있습니다. 부팅 순서는 컴퓨터가 시작 정보를 찾는 BIOS 에 나열된 장치의 순서입니다. 광 드라이브 또는 USB 플래 시 드라이브 선택을 변경할 수 있습니다.

<span id="page-61-0"></span>부팅 순서를 변경하려면 다음과 같이 하십시오.

- **1.** HP Recovery 미디어를 삽입합니다.
- **2.** Computer Setup(컴퓨터 설정)을 시작합니다.
	- ▲ 컴퓨터 또는 태블릿을 켜거나 다시 시작한 후 바로 esc 키를 누르고 f9 키를 누르면 부팅 옵션 이 표시됩니다.
- **3.** 부팅하려는 광 드라이브 또는 USB 플래시 드라이브를 선택합니다.
- **4.** 화면의 지침에 따릅니다.

#### **HP** 복구 파티션 제거**(**일부 모델만 해당**)**

HP Recovery Manager 소프트웨어를 사용하면 HP 복구 파티션을 분리해 하드 드라이브 공간을 확보할 수 있습니다.

중요**:** HP 복구 파티션을 제거한 후에는 더 이상 Windows 새로 고침 옵션이나 모든 항목을 제거하고 Windows 를 다시 설치하는 Windows 옵션을 사용할 수 없습니다. 또한 HP 복구 파티션에서 시스템 복구 또는 최소화된 이미지 복구를 수행할 수 없습니다. 그러므로 복구 파티션을 제거하기 전에 HP 복구 미디 어를 만드십시오. 자세한 내용은 48[페이지의](#page-57-0) HP 복구 미디어 생성(일부 모델만 해당) 섹션을 참조하십 시오.

HP 복구 파티션을 분리하려면 다음 단계에 따르십시오.

- **1.** 시작 화면에서 recovery 를 입력한 후 **HP Recovery Manager** 를 선택합니다.
- **2.** 복구 파티션 제거를 선택한 다음 화면의 지시를 따릅니다.

# <span id="page-62-0"></span>**12** 사양

# 입력 전원

이 단원에서 제공하는 전원 정보는 해외 여행에 컴퓨터를 휴대하려는 경우 유용합니다.

이 컴퓨터는 AC 또는 DC 전원 공급 장치를 통해 공급되는 DC 전원으로 작동됩니다. AC 전원 공급장치의 정격이 100–240V, 50–60Hz 이어야 합니다. 이 컴퓨터는 독립형 DC 전원으로부터 전원을 공급받을 수도 있지만 HP 에서 이 컴퓨터에 사용하도록 제공되고 승인된 AC 어댑터나 DC 전원만 사용해야 합니다.

이 컴퓨터에는 다음 사양 범위 내의 DC 전원을 사용할 수 있습니다. 작동 전압 및 전류는 플랫폼에 따라 다릅니다.

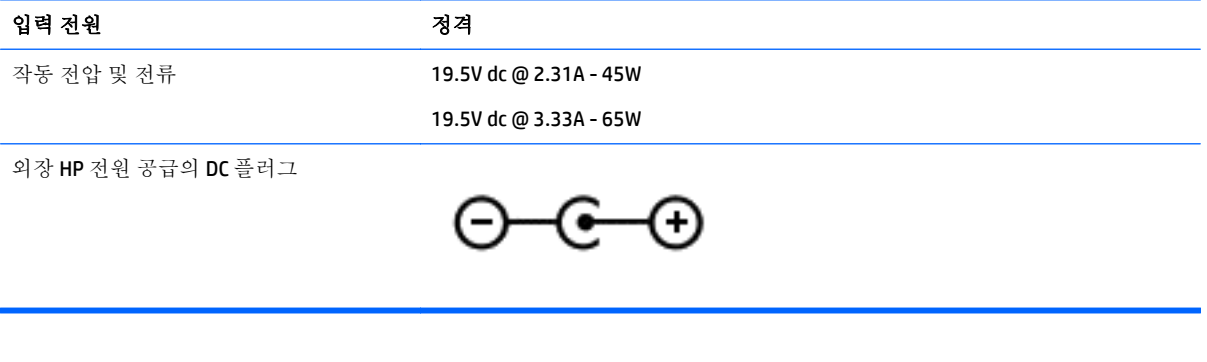

참고**:** 본 제품은 240V rms 이하의 상간 전압을 사용하는 노르웨이의 IT 전원 시스템용으로 설계되었습 니다.

**[ 기 참고:** 컴퓨터 작동 전압 및 전류는 시스템 규정 레이블에서 찾을 수 있습니다.

# 작동 환경

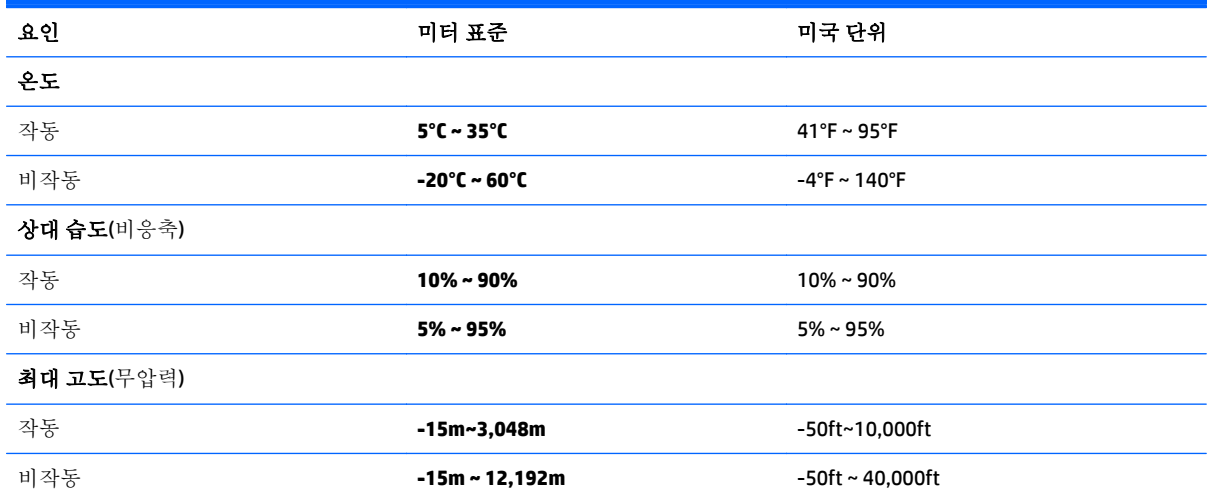

# <span id="page-63-0"></span>**13** 정전기 방전

정전기 방전이란 두 물체가 접촉할 때 정전기가 방출되는 것을 의미하며, 예를 들어 카페트 위를 걷거나 금속 문 손잡이를 만질 때 받는 충격입니다.

손가락 또는 다른 정전기 전도체에서 방출되는 정전기가 전자 부품을 손상시킬 수 있습니다. 컴퓨터와 드라이브의 손상이나 정보의 손실을 방지하려면 다음 안전 수칙을 준수하십시오.

- 제거 또는 설치 지침에서 컴퓨터 전원 코드를 뽑으라고 한 경우 적절히 접지되게 합니다.
- 부품은 설치할 준비가 되기 전까지 정전기 방지 용기 내에 보관하십시오.
- 진, 리드선, 회로를 만지지 않도록 주의하십시오. 전자 부품은 꼭 필요한 경우를 제외하고 가능한 손으로 만지지 마십시오.
- 비자성 공구를 사용하십시오.
- 구성 요소를 다루기 전에 도색되지 않은 금속 표면을 손으로 만져 정전기를 방전시킵니다.
- 부품을 분리하는 경우, 정전기 방지 용기에 넣으십시오.

# <span id="page-64-0"></span>**14** 접근 가능성

장애가 있는 사람을 비롯하여 누구나 사용 가능한 HP 디자인, 제품 및 시장 제품/서비스는 독립형이거나 적절한 보조 장치와 함께 사용됩니다.

# 지원되는 보조 기기

HP 제품은 광범위한 운영 체제 보조 기기를 지원하며 추가 보조 기기와 함께 사용하도록 구성할 수 있습 니다. 장치에 내장된 검색 기능을 사용하여 보조 기능에 대한 자세한 정보를 찾을 수 있습니다.

참고**:** 특정 보조 기술 제품에 대한 추가 정보는 해당 제품에 대해 안내하는 고객 지원 센터에 문의하십 시오.

# 지원 문의

P 는 지속적으로 HP 의 제품 및 서비스에 액세스할 수 있도록 최선을 다하고 있으며, 사용자 여러분의 피 드백을 기다리고 있습니다. 제품과 관련하여 문제가 있거나 유용한 액세스 기능에 대해 알려주시려는 경우 +1 (888) 259-5707 번으로 연락해 주시기 바랍니다. 운영 시간: 월요일~금요일, 오전 6 시 ~ 오후 9 시(북미 산지 표준시) 청각에 이상이 있으며 기술 지원을 받아야 하거나 액세스 관련 문의 사항이 있는 경우 TRS/VRS/WebCapTel 을 통해 +1 (877) 656-7058 번으로 연락해 주시기 바랍니다. 운영 시간: 월요일 ~금요일, 오전 6 시 ~ 오후 9 시(북미 산지 표준시).

 $\overrightarrow{2}$  참고: 지원 서비스는 영어로만 가능합니다.

# <span id="page-65-0"></span>색인

#### **A**

AC 어댑터, 테스트 [35](#page-44-0) AC 어댑터/배터리 표시등 [6](#page-15-0) AC 어댑터 테스트 [35](#page-44-0)

### **B**

BIOS Setup Utility 시작 [44](#page-53-0) 버전 확인 [44](#page-53-0) 업데이트 [44](#page-53-0) 업데이트 다운로드 [44](#page-53-0) Bluetooth 레이블 [15](#page-24-0) Bluetooth 장치 [16,](#page-25-0) [18](#page-27-0)

### **C**

caps lock 표시등 식별 [10](#page-19-0)

#### **E**

esc 키, 식별 [12](#page-21-0)

#### **F**

fn 키, 식별 [12](#page-21-0)

#### **H**

HDMI, 오디오 구성 [23](#page-32-0) HDMI  $\overline{X} \equiv$ 식별 [6](#page-15-0) 연결 [22](#page-31-0) HP Apps Store, 방문 [1](#page-10-0) HP PC 하드웨어 진단(UEFI) 다운로드 [46](#page-55-0) HP Recovery Manager 부팅 문제 해결 [51](#page-60-0) 시작 [51](#page-60-0) HP Touchpoint Manager [42](#page-51-0) HP 복구 미디어 만들기 [48](#page-57-0) 복구 [51](#page-60-0) HP 복구 파티션 복구 [51](#page-60-0) 분리 [52](#page-61-0) HP 참조 자료 [2](#page-11-0)

#### **M**

Miracast [23](#page-32-0)

#### **N**

Num Lock 키, 식별 [28](#page-37-0)

#### **R**

RJ-45(네트워크) 상태 표시등, 식 별 [6](#page-15-0) RJ-45(네트워크) 잭, 식별 [6](#page-15-0)

#### **S**

Setup Utility(BIOS) 암호 [41](#page-50-0)

#### **U**

USB 2.0 포트, 식별 [5,](#page-14-0) [6](#page-15-0) USB 3.0 포트, 식별 [6](#page-15-0)

### **V**

VGA 포트, 연결 [21](#page-30-0)

#### **W**

**Windows** 시스템 복원 지점 [48,](#page-57-0) [49](#page-58-0) Windows 도구 사용 [49](#page-58-0) Windows 암호 [40](#page-49-0) Windows 키, 식별 [12](#page-21-0) WLAN(무선 네트워크) 공용 WLAN 연결 [17](#page-26-0) 기능 범위 [18](#page-27-0) 기업용 WLAN 연결 [17](#page-26-0) 연결 [17](#page-26-0) WLAN 레이블 [15](#page-24-0) WLAN 안테나, 식별 [7](#page-16-0), [8](#page-17-0) WLAN 에 연결 [17](#page-26-0) WLAN 장치 [15](#page-24-0)

#### ㄱ

고화질 장치, 연결 [22,](#page-31-0) [23](#page-32-0) 공용 WLAN 연결 [17](#page-26-0) 광 드라이브, 식별 [5](#page-14-0) 구성 요소 디스플레이 [7](#page-16-0)

#### 밑면 [13](#page-22-0) 상단 [10](#page-19-0) 오른쪽 옆면 [5](#page-14-0) 왼쪽 옆면 [6](#page-15-0) 규정 정보 규정 레이블 [15](#page-24-0) 무선 인증 레이블 [15](#page-24-0) 기업용 WLAN 연결 [17](#page-26-0)

#### ㄴ

내장 디스플레이 스위치, 식별 [7,](#page-16-0) [8](#page-17-0) 내장 마이크, 식별 [8](#page-17-0), [9](#page-18-0) 내장 숫자 키패드, 식별 [28](#page-37-0) 네트워크 잭, 식별 [6](#page-15-0)

#### ㄷ

단추 전원 [11](#page-20-0) 동작 키 [12](#page-21-0) 식별 [12](#page-21-0) 두 손가락 누르기 터치패드 제스 처 [26](#page-35-0) 두 손가락 스크롤 터치패드 제스 처 [26](#page-35-0) 디스크 정리 소프트웨어 [37](#page-46-0) 디스크 조각 모음 소프트웨어 [37](#page-46-0)

#### ㄹ

래치, 배터리 분리 [14](#page-23-0) 레이블 Bluetooth [15](#page-24-0) Microsoft 정품 인증서 [15](#page-24-0) WLAN [15](#page-24-0) 규정 [15](#page-24-0) 무선 인증 [15](#page-24-0) 서비스 [14](#page-23-0) 일련 번호 [14](#page-23-0)

#### $\blacksquare$

마우스, 외장 기본 설정 지정 [25](#page-34-0) 메모리 카드, 식별 [5](#page-14-0) 메모리 카드 리더, 식별 [5](#page-14-0) 모범 사례 [1](#page-10-0)

무선 네트워크, 보호 [42](#page-51-0) 무선 버튼 [16](#page-25-0) 무선 인증 레이블 [15](#page-24-0) 무선 제어 버튼 [16](#page-25-0) 운영 체제 [16](#page-25-0) 무선 표시등 [16](#page-25-0) 밑면 [15](#page-24-0)

#### ㅂ

바이러스 백신 소프트웨어, 사용 [41](#page-50-0) 방화벽 소프트웨어 [42](#page-51-0) 배터리 교체용 [31](#page-40-0) 방전 [32](#page-41-0) 배터리 부족 상태 [33](#page-42-0) 배터리 부족 상태 해결 [33](#page-42-0) 보관 [33](#page-42-0) 전원 절약 [32](#page-41-0) 정보 찾기 [32](#page-41-0) 폐기 [34](#page-43-0) 배터리 덮개, 식별 [14](#page-23-0) 배터리 보관 [33](#page-42-0) 배터리 부족 상태 [33](#page-42-0) 배터리 분리 래치 [14](#page-23-0) 배터리 온도 [33](#page-42-0) 배터리 위험 수준 [33](#page-42-0) 배터리 잠금, 식별 [14](#page-23-0) 배터리 전원 [31](#page-40-0) 배터리 정보, 검색 [32](#page-41-0) 백업 [48](#page-57-0) 버튼 오른쪽 터치패드 [10](#page-19-0) 왼쪽 터치패드 [10](#page-19-0) 보안 케이블 슬롯, 식별 [5](#page-14-0) 보안 케이블 잠금 장치, 설치 [43](#page-52-0) 복구 HP Recovery Manager [50](#page-59-0) HP 복구 미디어 사용 [49](#page-58-0) USB 플래시 드라이브 [51](#page-60-0) 디스크 [49,](#page-58-0) [51](#page-60-0) 미디어 [51](#page-60-0) 시스템 [50](#page-59-0) 시작 [51](#page-60-0) 옵션 [49](#page-58-0) 지원되는 디스크 [49](#page-58-0)

복구 미디어 만들기 [48](#page-57-0) 만들기 HP Recovery Manager 사 용 [49](#page-58-0) 복구 파티션 분리 [52](#page-61-0) 부팅 순서 변경 [51](#page-60-0) 비디오 [21](#page-30-0) ㅅ 서비스 레이블, 찾기 [14](#page-23-0) 설치 보안 케이블 잠금 장치(선택 사 양) [43](#page-52-0) 중요 보안 업데이트 [42](#page-51-0) 소리 설정, 사용 [20](#page-29-0) 소리 설정 사용 [20](#page-29-0) 소프트웨어 디스크 정리 [37](#page-46-0) 디스크 조각 모음 [37](#page-46-0) 소프트웨어 및 정보 백업 [43](#page-52-0) 소프트웨어 업데이트, 설치 [42](#page-51-0) 스피커 식별 [14](#page-23-0) 연결 [20](#page-29-0) 슬롯 메모리 카드 리더 [5](#page-14-0) 보안 케이블 [5](#page-14-0) 시스템 복구 [50](#page-59-0) 시스템 복원 지점 만들기 [49](#page-58-0) 시스템 복원 지점, 생성 [48](#page-57-0)  $\ddot{\mathbf{o}}$ 암호 Setup Utility(BIOS) [41](#page-50-0) Windows [40](#page-49-0)

암호 사용 [40](#page-49-0) 여행 중 컴퓨터 휴대 [33](#page-42-0) 오디오 출력(헤드폰)/오디오 입력 (마이크) 잭, 식별 [6](#page-15-0) 온도 [33](#page-42-0) 외부 AC 전원, 사용 [34](#page-43-0) 외부 AC 전원 사용 [34](#page-43-0) 외장 모니터 포트 [21](#page-30-0) 외장 모니터 포트, 식별 [6](#page-15-0) 원래 시스템 복구 [50](#page-59-0)

웹캠 사용 [20](#page-29-0) 식별 [7](#page-16-0), [8](#page-17-0) 웹캠 표시등, 식별 [7](#page-16-0), [8](#page-17-0) 유지 관리 디스크 정리 [37](#page-46-0) 디스크 조각 모음 [37](#page-46-0) 프로그램 및 드라이버 업데이 트 [37](#page-46-0) 음소거 표시등, 식별 [10](#page-19-0) 응답하지 않는 시스템 [35](#page-44-0) 인터넷 보안 소프트웨어, 사용 [41](#page-50-0) 일련 번호 [14](#page-23-0) 일련 번호, 컴퓨터 [14](#page-23-0) 입력 전원 [53](#page-62-0) ㅈ 작동 환경 [53](#page-62-0) RJ-45(네트워크) [6](#page-15-0) 네트워크 [6](#page-15-0) 오디오 출력(헤드폰)/오디오 입 력(마이크) [6](#page-15-0)

잭 전원 AC [34](#page-43-0) 배터리 [31](#page-40-0) 전원 단추, 식별 [11](#page-20-0) 전원 설정, 사용 [31](#page-40-0) 전원 측정기, 사용 [31](#page-40-0) 전원 커넥터, 식별 [6](#page-15-0) 전원 표시등, 식별 [5](#page-14-0) 절전 모드 시작 [29](#page-38-0) 종료 [29](#page-38-0) 절전 모드 및 최대 절전 모드 시작 [29](#page-38-0) 절전 모드 및 최대 절전 모드 시작 [29](#page-38-0) 절전 모드 종료 시 암호 보호 설정 [31](#page-40-0) 접근 가능성 [55](#page-64-0) 정보 찾기 소프트웨어 [4](#page-13-0) 하드웨어 [4](#page-13-0) 정전기 방전 [54](#page-63-0) 제품 이름 및 번호, 컴퓨터 [14](#page-23-0)

중요 보안 업데이트, 설치 [42](#page-51-0) 지원되는 디스크, 복구 [49](#page-58-0)

종료 [35](#page-44-0)

#### ㅊ

최대 절전 모드 배터리가 위험 수준에 도달했을 때 실행 [33](#page-42-0) 시작 [30](#page-39-0) 종료 [30](#page-39-0) 최소화된 이미지, 생성 [50](#page-59-0) 최소화된 이미지 복구 [51](#page-60-0)

#### ㅋ

```
커넥터, 전원 6
컴퓨터 관리 38
컴퓨터 끄기 35
컴퓨터 여행 33
컴퓨터 운반 39
컴퓨터 청소 38
컴퓨터 휴대 15, 39
키
 esc 12
 fn 12
 Windows 12
 동작 12
  항공기 모드 13
```
#### ㅌ

터치 스크린 오른쪽 가장자리 스와 이프 제스처 [26](#page-35-0) 터치 스크린 왼쪽 가장자리 스와이 프 제스처 [26](#page-35-0) 터치 스크린 위쪽 가장자리 스와이 프 및 아래쪽 가장자리 스와이프 제스처 [27](#page-36-0) 터치 스크린 제스처 오른쪽 가장자리 스와이프 [26](#page-35-0) 왼쪽 가장자리 스와이프 [26](#page-35-0) 위쪽 가장자리 스와이프 및 아래 쪽 가장자리 스와이프 [27](#page-36-0) 한 손가락 밀기 [27](#page-36-0) 터치 스크린 한 손가락 슬라이드 제 스처 [27](#page-36-0) 터치패드 버튼 [10](#page-19-0) 사용 [25](#page-34-0) 터치패드 및 터치 스크린 두 손가락 축소/확대 제스처 [25](#page-34-0) 터치패드 및 터치 스크린 제스처 누르기 [25](#page-34-0) 두 손가락 축소/확대 [25](#page-34-0)

```
터치패드 및 터치 스크린 제스처 누
르기 25
터치패드 사용 25
터치패드 영역, 식별 10
터치패드 제스처
 두 손가락 누르기 26
 두 손가락 스크롤 26
통풍구, 식별 6
통합 숫자 키패드, 식별 12
```
### ㅍ

```
포트
  HDMI 6, 22
  Miracast 23
  USB 2.0 5, 6
  USB 3.0 6
  VGA 21
  외장 모니터 6, 21
표시등
  AC 어댑터/배터리 6
  Caps Lock 10
  RJ-45(네트워크) 상태 6
  음소거 10
  전원 5
  하드 드라이브 5
프로그램 및 드라이버 업데이트
 37
```
#### ㅎ

하드 드라이브 표시등 [5](#page-14-0) 항공기 모드 키 [13](#page-22-0) 헤드셋, 연결 [20](#page-29-0)